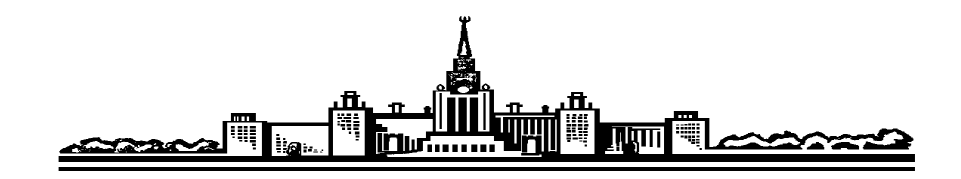

*Физический факультет МГУ им. М.В. Ломоносова*

**Ю.В. Васильев, А.В. Матюнин**

# **СТАНДАРТНАЯ БАЗА ИНТЕРАКТИВНОГО ОБУЧЕНИЯ СТУДЕНТОВ ФИЗИЧЕСКОГО ФАКУЛЬТЕТА МГУ**

**Под редакцией профессора В.Н. Прудникова**

**М О С К В А – 2013**

#### **ВВЕДЕНИЕ**

На физическом факультете МГУ инициативная группа преподавателей с осеннего семестра 2011 года регулярно проводит занятия со студентами в Центре интерактивного образования физического факультета (ЦИО). Интерактивные занятия проходят в аудитории 5-42, где развернут многофункциональный комплекс современного компьютерного оборудования. Этот комплекс позволяет преподавателям посредством современных информационных технологий проводить весьма интенсивное обучение студентов (с первого и до последнего курса включительно) и при этом осуществлять индивидуальный контроль процесса обучения и самообучения каждого из них как в аудитории, так и дома.

Центром внимания при работе группы из 25 студентов в аудитории 5-42 является интерактивная доска SMART Technologies SMART Board 685ix с встроенным короткофокусным проектором. На этой доске студенты первого и второго курса во время интерактивного семинарского занятия по физике, программированию или математике обучаются работать индивидуально и коллективно. Кроме того каждый из 25 студентов группы на рабочем месте студента обеспечен персональным компьютером, который позволяет студенту работать индивидуально и иметь независимый выход в сеть Интернет.

С начала работы нашего комплекса, преподавателям был предложен чрезвычайно большой набор программных продуктов для использования на интерактивных семинарах. В этот набор изначально входил программный продукт SMART Notebook 10, который позволял использовать весь потенциал интерактивной доски SMART Board. SMART Notebook 10 был специально разработан для операционных систем Windows, Macintosh, Unix, Linux. Этот программный продукт оказался простым и удобным при проведении учебных занятий различного уровня – от начальных классов обычной общеобразовательной школы и до университетского уровня. Поэтому во многих странах

мира он был принят в качестве единого стандарта для создания и ведения интерактивных уроков и семинаров.

Опыт работы инициативной группы преподавателей физического факультета в аудитории 5-42 в 2011-2012 году подтвердил целесообразность использования как базового (для эффективного обучения студентов физического факультета МГУ) именно данного интеллектуального продукта корпорации SMART Technologies, который самосогласован с интерактивной доской SMART Board. Но время неумолимо бежит вперѐд, и в апреле 2012 года разработчики упомянутой корпорации предложили всем желающим ознакомиться с новой, расширенной и в некотором смысле существенно измененной, версией данного интеллектуального продукта, который теперь именуется как SMART Notebook 11. Авторы настоящего руководства, – доцент Васильев Юрий Владимирович и ассистент Матюнин Андрей Валерьевич, – в целях ускоренного самообучения осуществили в мае-июне 2012 года пробный прогон как стандартной, так и некоторых расширенных версий Программного Обеспечения (ПО) SMART Notebook 11. Более того, с осеннего семестра 2012 года и до завершения весеннего семестра 2013 года мы имели возможность постоянно использовать стандартную версию ПО SMART Notebook 11 в деле подготовки и проведения в аудитории 5-42 интерактивных семинаров по физике со студентами второго курса Астрономического отделения физического факультета. Накопленный опыт работы со студентами в течение 2012-2013 учебного года позволил нам убедиться в том, что в МГУ на данном этапе внедрения методов интерактивного образования стандартная версия ПО SMART Notebook 11 действительно может быть принята как база интерактивного обучения студентов физического факультета МГУ.

Разработчики ПО SMART Notebook 11 дополнительно предложили использовать некоторое количество различных программных расширений стандартной версии ПО. Мы убедились в том, что при работе со студентами младших курсов физического факультета преподавателям следует подходить с большой осторожностью к возможности использования этих программных

расширений. Это обусловлено тем, что основная часть преподавательского состава физического факультета не знакома даже со стандартной версией ПО SMART Notebook 11. Потребуется значительный отрезок времени для изменения сложившейся ситуации. Мы поняли, что надо очень деликатно подходить к делу постепенного приобщения преподавателей физического факультета к качественно новым формам интерактивного преподавания, постепенно переходя от самых простых и необходимых действий при работе на интерактивной доске к использованию всего багажа заложенных потенциальных возможностей в интерактивном образовании в МГУ. Наши первокурсники с детских лет уже привыкли жить в компьютеризованном мире. Поэтому они несколько по-иному смотрят на принятые в МГУ формы обучения, чем смотрит на них имеющийся в настоящее время основной преподавательский состав нашего высшего учебного заведения.

Наша цель - срочно помочь молодым преподавателям приспособить стандартную версию ПО SMART Notebook 11 для интерактивного преподавания физики, программирования и математики в МГУ тому молодому поколению студентов, которые уже прошли какую-то стадию интерактивного обучения в средней школе или же узнали из сети Интернет о грандиозных возможностях, заложенных в деле получения образовательных услуг при сознательном погружении обучающегося в современный мир интерактивности.

Мы считаем, что только постепенный переход от более простых форм интерактивного преподавания к самым современным, высокоэффективным, но достаточно сложным формам интерактивного преподавания сможет принести свою пользу. Причём этот процесс интерактивного обучения студентов, по возможности, должен быть растянут во времени от момента поступления студента на первый курс физического факультета МГУ и до его окончания. Никаких кавалерийских наскоков нельзя оправдать в том деле, которое требует постепенного закладывания в подсознание обучаемого всё новых и новых знаний, которые порождаются быстротекущим и всё ускоряющимся ходом нашей жизни!

#### §1. ОБРАЩЕНИЕ К ПРОГРАММЕ SMART Notebook 11

Авторы настоящего руководства предполагают, что молодой преподаватель уже прошёл этап начального ознакомления с самыми главными элементами комплекса оборудования в аудитории 5-42, с которыми ему пришлось иметь дело на самом первом интерактивном семинаре по физике, программированию и математике на физическом факультете МГУ. Результатом этого начального, ознакомительного этапа считается выработка у преподавателя и студентов привычки работать на интерактивной доске SMART Board. Считаем, что преподаватель и студенты умеют пользоваться интерактивными инструментами доски (четыре электронных пера и электронный ластик в лотке доски) и ограниченным набором виртуальных инструментов, которые появляются при вызове на доску панели инструментов ПО SMART Ink Note.

В настоящем руководстве ставится задача познакомить молодого преподавателя с расширением набора виртуальных инструментов, которые предлагаются при работе на интерактивной доске SMART Board в аудитории 5-42 при обращении уже не к ПО SMART Ink Note, а к основному программному продукту – при обращении к ПО SMART Notebook 11.

После того как дежурный оператор ЦИО включит электропитание комплекса оборудования в аудитории 5-42, через некоторое время на активированной доске SMART Board появится серия сменяющихся цветных картин, которая подтвердит готовность доски и другого оборудования комплекса работать в среде Windows 7 Professional с привлечением программных продуктов SMART. В окончательной цветной картине серии, на основном белом поле доски станут видны некоторые диалоговые окна, которые обычному пользователю не потребуются при его дальнейшей работе. Эти диалоговые окна на доске следует сразу же закрыть, нажав на кнопки «Закрыть» («косой крест» внутри квадратика), и на сенсорном экране SMART Board получить для себя требуемую картину, пример которой показан на рис. 1.

 $\overline{\mathcal{L}}$ 

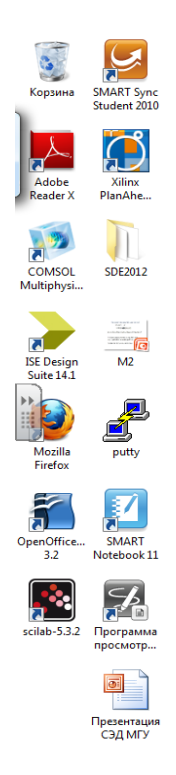

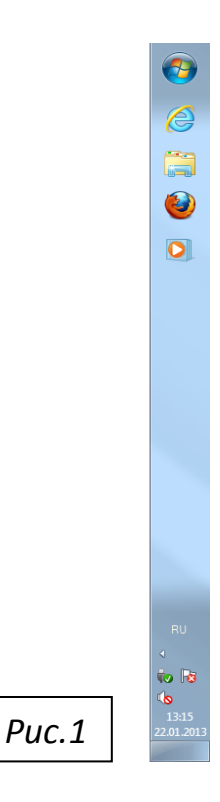

Цветная картина на рис.1 состоит из основного, широкого рабочего белого поля, с набором ярлыков в левой части доски, и вертикальной, расположенной справа, узкой полосы синего поля – панели задач Windows. Кнопка **«Пуск»** на панели задач Windows на данном сенсорном экране расположена непривычным образом – в правом верхнем углу экрана!

Преподавателю следует отыскать на доске среди большого количества ярлыков различных программ и личных папок преподавателей физического фа-

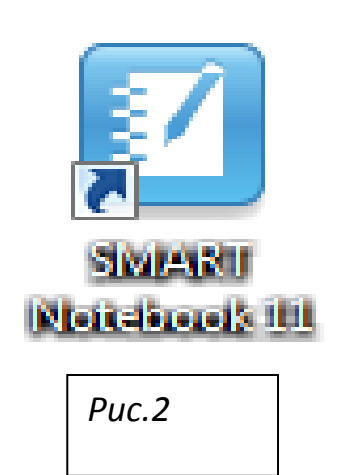

культета стандартный ярлык программы SMART Notebook 11. Этот ярлык в увеличенном виде показан на рис. 2. Здесь видно некоторое стилизованное изображение блокнотика, над белой верхней страницей которого расположено стилизованное изображение наклоненного пишущего инструмента типа фломастера или шариковой ручки. Для вызова на рабочий стол доски SMART Board этого программного продукта

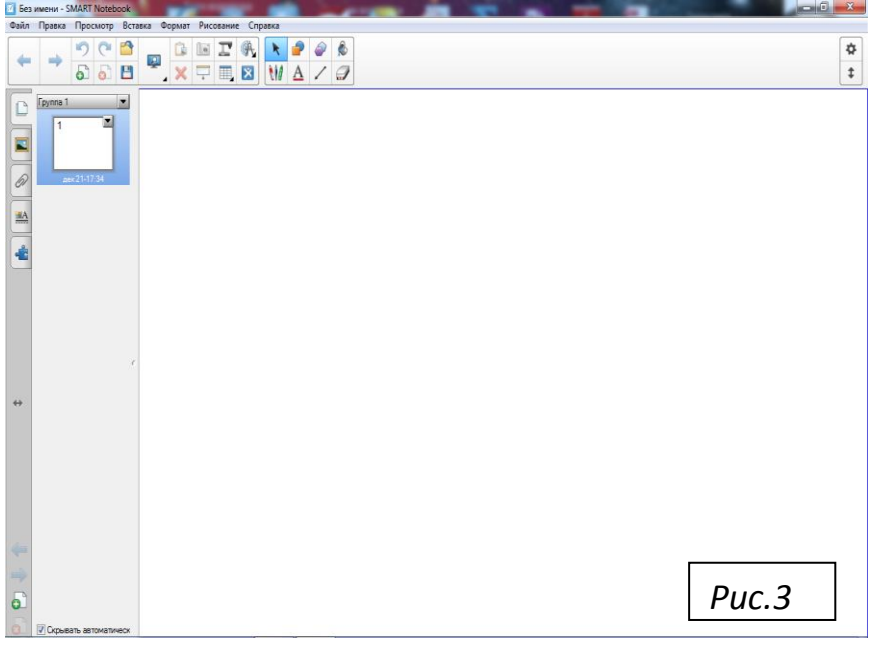

преподавателю следует пальцем два раза нажать доску на ярлыке. изображение которого показано на рис.2. Результатом этого действия станет появление на рабочем столе доски интер-**SMART** фейса  $\Pi$ <sup>O</sup>

Notebook  $11$  (рис. 3).

При самом первом вызове интерфейса программы SMART Notebook 11 на белое поле интерактивной доски, программа в автоматическом режиме выведет на экран стандартным образом сформированную цветную картину. Для определённости предположим, что преподаватель сам хочет ознакомиться с тем, как выглядит на интерактивной доске в аудитории 5-42 (где в этот момент нет ни одного студента!) картина интерфейса программы SMART Notebook 11 в случае вызова так называемого «пустого файла», на котором изначально не записано никакой информации. И как результат получит на доске автоматическое высвечивание вполне определённой, исходной картины интерфейса вызванной программы (рис. 3). Ещё раз напомним, что эту картину программа каждый раз автоматически организует на доске при любом первом обращении к программе в интерактивном режиме. Вот теперь можно приступить к беглому ознакомлению с автоматически организованным, исходным интерфейсом программы для исходного пустого файла.

Настоящее руководство предназначено для тех преподавателей, которым в своей работе никогда ранее не приходилось проводить занятия с использованием программного продукта SMART Notebook. Поэтому считаем необходимым дать предварительное, краткое, крупноблочное описание того, что преподаватель увидит на рабочем столе интерактивной доски.

### **§2. КРУПНОБЛОЧНАЯ СТРУКТУРА ИНТЕРФЕЙСА ПРОГРАММЫ SMART Notebook 11**

На рис.3 можно условно выделить пять крупных блоков интерфейса программы SMART Notebook 11. К их рабочим названиям следует отнестись со вниманием, так как при текущей работе преподавателя количество и расположение блоков на доске по мере необходимости может изменяться.

Во-первых, выше всех располагается *строка заголовка*. Она в своей левой части содержит название – **«Без имени SMART Notebook»**, а в еѐ правой части расположены три обычные кнопки – **«Свернуть», «Развернуть», «Закрыть».** Верхнее расположение *строки заголовка* на доске – неизменное!

Во-вторых, ниже строки заголовка также неизменно расположена *строка меню*. Здесь слева направо видим следующий ограниченный список пунктов: **Файл Правка Просмотр Вставка Формат Рисование Справка.**

В-третьих, в обычном режиме работы преподавателя с классом, ниже строки меню, как видно на рис. 3, располагается *горизонтальная, двуярусная панель инструментов*. На рис. 4 показан увеличенный фрагмент двуярусной панели инструментов, в котором представлена группа всего лишь из двух, самых правых кнопок этой панели. На рис. 4 верхняя кнопка ответственна за вызов

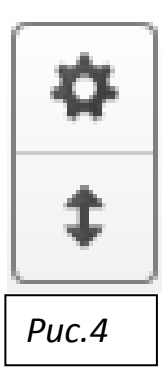

команды **«Настроить панель инструментов»**. Начинающему преподавателю на первом этапе его самостоятельной работы не стоит загромождать свою память знанием слишком большого числа вспомогательных операций. Поэтому при беглом ознакомлении с интерфейсом программы мы воздержимся от обсуждения операций настройки панели инструментов.

По желанию преподавателя, всю эту панель инструментов можно целиком опустить вниз, к самому нижнему краю доски, а также возвратить к верхнему краю доски. На рис.4 кнопка переброса всей горизонтальной панели инструментов вверх/вниз имеет вид вертикальной, короткой, двунаправленной стрелки, расположенной в нижнем ярусе панели инструментов. Чтобы панель, находящуюся на рис. 3 наверху, опустить вниз, достаточно нажать доску на этой стандартной кнопке вертикального перемещения панели инструментов. Результат произведенного действия показан на рис. 5.

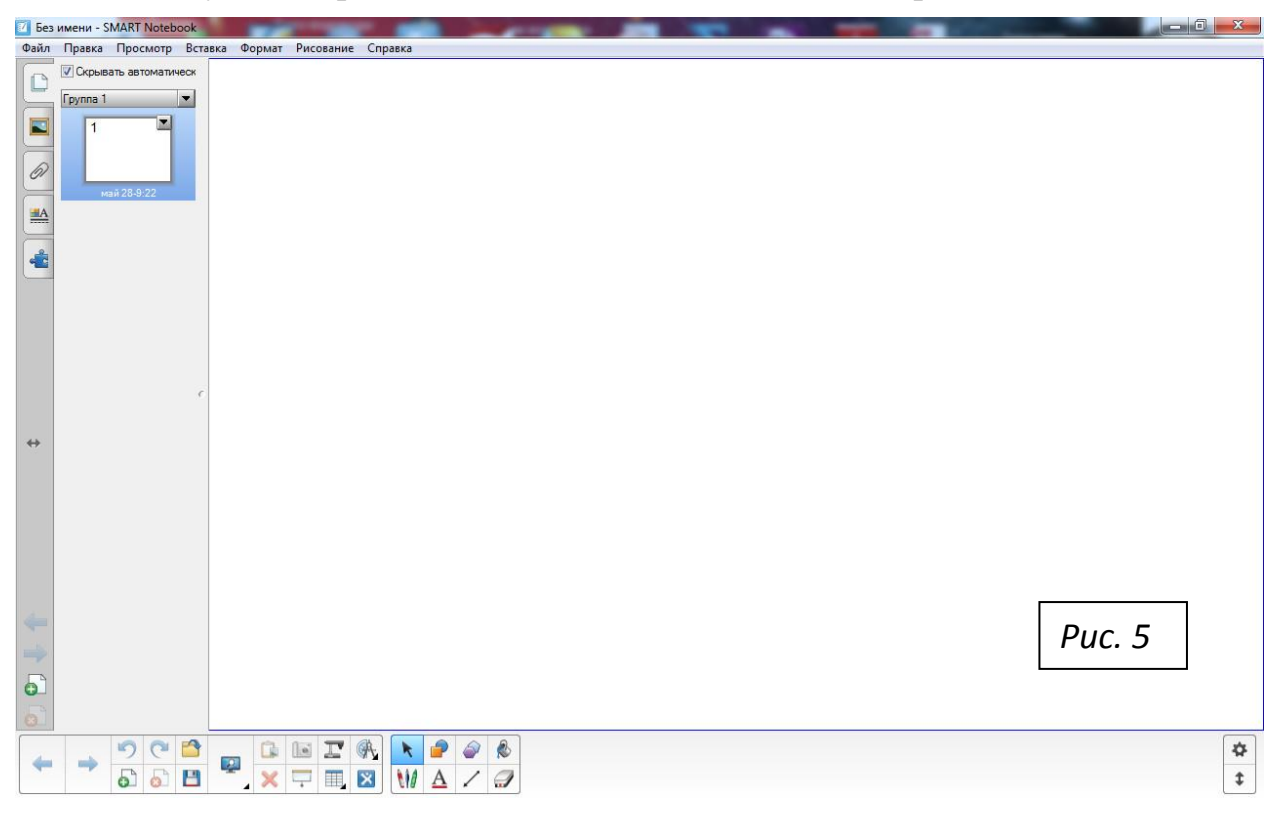

Вернуть панель инструментов наверх можно путѐм нажатия доски в месте расположения данной кнопки (на рис. 5 кнопка находится в правом нижнем углу рисунка). И на доске получим исходную картину, показанную на рис. 3.

Перемещение панели инструментов вниз, как показано на рис. 5, бывает необходимым для удобства студентов малого роста, которые не могут дотянуться до этой панели при еѐ обычном, верхнем расположении на интерактивной доске. Во всех остальных случаях целесообразно располагать панель инструментов в таком исходном положении, как это показано на рис. 3.

Кнопки горизонтальной панели инструментов распределены на рис. 3 в виде трѐх групп, обведѐнных прямоугольными рамками соответствующего размера. Мы для упрощения рассмотрения вместо двух левых групп кнопок в рамках, произведѐм их мысленное разбиение на два удобных фрагмента.

На рис. 6 представлен увеличенный фрагмент левой части двуярусной горизонтальной панели инструментов. Здесь самая левая, большая кнопка имеет вид окна с одиночной горизонтальной стрелкой, ориентированной налево.

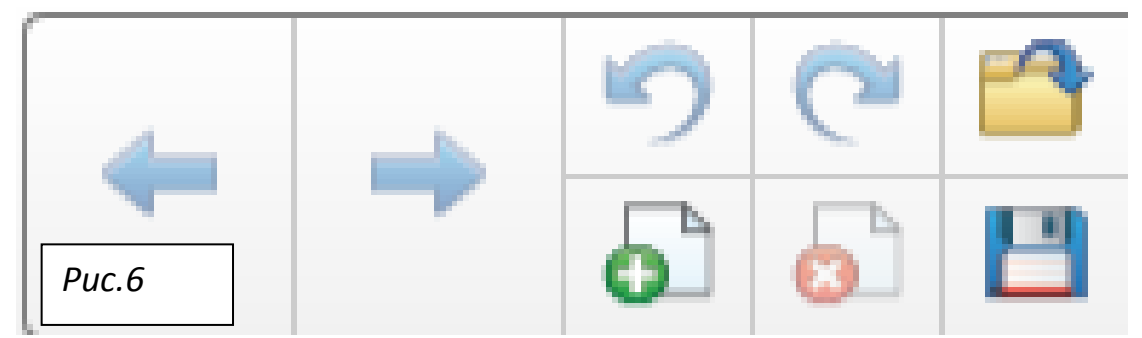

Эта кнопка имеет название **«Предыдущая страница»**. Следующая большая кнопка горизонтальной панели инструментов также имеет вид одиночной горизонтальной стрелки, но ориентированной направо. Эта кнопка имеет название **«Следующая страница»**. Правее неѐ видна уже первая, локальная двуярусная группа из шести малых кнопок.

В нижнем ярусе группы, слева направо, видим стилизованное изображение двух белых листов бумаги с загнутым вниз верхним правым углом. В противоположном, левом нижнем углу каждого листа расположено круглое, цветное окно. В зелѐном окне видно белое изображения математического символа «плюс», и соответствующая кнопка имеет название **«Добавить страницу»**. В красном же окне видно белое изображение «косого креста», и соответствующая кнопка имеет название **«Удалить страницу»**. Заканчивая описание нижнего яруса группы из шести малых кнопок, отметим, что последняя нижняя кнопка группы имеет хорошо известный вид и имя **«Сохранить»**, так как выполняет стандартный вызов программы по сохранению в памяти машины текущей информации, представленной в это время на рабочем столе доски.

В верхнем ряду первой, локальной двуярусной группы из шести кнопок (см. рис. 6), слева направо идут стандартные кнопки, которые имеют имена согласно выполняемым ими общеизвестным командам: **«Отменить»**, **«Вернуть»** и **«Открыть файл»**. Описание действий, происходящих при нажатии доски на любой из этих кнопок горизонтальной панели инструментов, полезнее всего проиллюстрировать на некоторых конкретных примерах, которые целесообразно рассмотреть позже, по мере и по месту их необходимости.

В-четвѐртых, на рабочем столе (обычно слева) находится очень важная *боковая панель инструментов* – вертикальное серое поле с ограниченным набором важных кнопок (рис. 7). Следует обратить внимание, что эту боковую панель, по желанию преподавателя, можно перебросить с левого края доски на правый край, и наоборот. Для этого достаточно нажать доску на стандартной кнопке горизонтального перемещения боковой панели. Кнопка горизонтального перемещения боковой панели имеет вид короткой, горизонтальной, двунаправленной стрелки, показанной на рис. 7 в средней части боковой панели.

На рис. 8 показан увеличенный фрагмент боковой панели, в котором видна только верхняя группа еѐ кнопок. Эта группа со-

стоит из пяти кнопок следующих вкладок, идущих сверху вниз в таком порядке: **«Сортировщик страниц», «Галерея», «Вложения», «Свойства», «Конструктор занятий»**. Подробное описание результата действий этих кнопок, соответственно, на изменения зрительного вида интерфейса программы SMART Notebook 11 будет дано значительно позже, когда станем рассматривать некоторые наглядные примеры и иллюстрации. Только при непосредственной работе с этими пятью вкладками преподаватель сможет охватить сознанием ту огромную лавину информационного материала, которая просто обрушится на него. В ближайшее же время мы ограничимся ознакомлением преподавателя только с тем, что произойдёт при

автоматическом обращении к вкладке «Сортировщик страниц» или же при последующем отказе от действия данной команды.

*Рис.7*

Ò

₹

61

 $\underline{\textbf{A}}$ 

ع<br>مال

 $\leftrightarrow$ 

Мы будем везде далее в нашем руководстве следовать непреложным требованиям правил эффективных действий: «Лучше меньше, да лучше!».

*Рис.8*

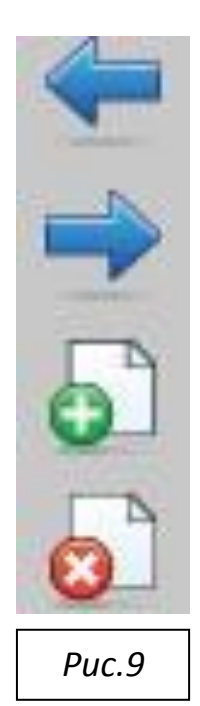

На рис. 9 показан увеличенный фрагмент боковой панели, в котором видна только нижняя группа еѐ кнопок. Все эти кнопки были представлены при описании левой части двуярусной горизонтальной панели инструментов. Здесь же эти кнопки продублированы и для удобства пользователя представлены уже в виде вертикального столбца. Эта группа состоит из четырѐх полезных кнопок, к которым преподаватель и студенты будут постоянно обращаться на семинарском занятии, например, при решении задач по физике. Две верхние кнопки данной группы имеют вид двух горизонтальных стрелок. Самая верхняя стрелка ориентирована налево, и соответствующая кнопка имеет название

**«Предыдущая страница»**. Ниже неѐ видно изображение стрелки, которая ориентирована направо, и соответствующая кнопка имеет название **«Следующая страница»**. Ниже этих двух кнопок расположены ещѐ две кнопки группы, напоминающие стилизованное изображение двух белых листов бумаги с загнутым вниз верхним правым углом. В противоположном, левом нижнем углу каждого листа расположено круглое, цветное окно. В зелѐном окне видно белое изображение математического символа «плюс», и соответствующая кнопка имеет название **«Добавить страницу»**. В красном же окне видно белое изображение «косого креста», и соответствующая кнопка имеет название **«Удалить страницу»**. Правило использования этих четырѐх кнопок боковой панели мы опишем в соответствующем месте, на типовом примере.

В-пятых, при первом, автоматическом формировании интерфейса программы SMART Notebook 11, обычно боковая панель всегда открывается на левом крае доски, а рядом с боковой панелью и правее неѐ, автоматически открывается широкая, вспомогательная вертикальная полоса – *полоса миниатюрных изображений страниц* (см. рис. 3). В верхней части этой полосы, на рис. 3 видно уменьшенное изображение только одной, первой страницы пустого файла – начальной миниатюры. Этот пятый, крупный блок интерфейса, – полосу миниатюр, – при текущей работе полезно убирать с доски.

На рис. 10 показан увеличенный

фрагмент самой нижней части этой

*Рис.10* √ Скрывать автоматическ

полосы миниатюр, где отчетливо видна строчка с текстом: **«Скрывать автоматически»**. Левее текста расположено маленькое квадратное окошко. Если в этом окошке видна галочка, то операция **«Скрывать автоматически** *из поля нашего зрения вспомогательную широкую полосу миниатюр, расположенную вблизи боковой панели***»**, может быть осуществлена простым нажатием белого поля доски в любом месте, которое расположено за пределами данной широкой полосы миниатюр. Тогда исчезновение полосы с изображением миниатюр (уменьшенных и стилизованных изображений страниц

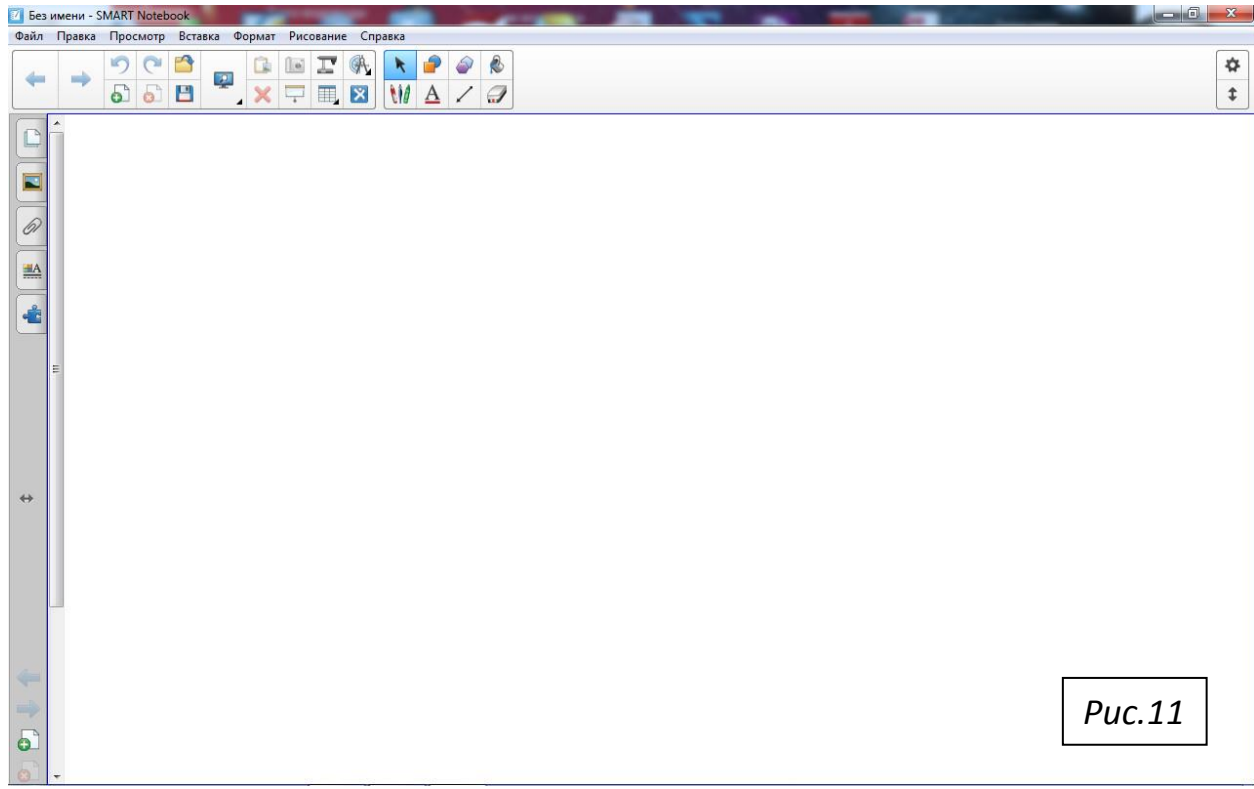

файла) действительно будет иметь место, как это показано на рис. 11. И в этом случае преподаватель сможет полностью использовать практически всю ширину доски для визуального представления на ней всей полезной информации, которая могла бы быть записана на любой странице файла. Поэтому мы рекомендуем всякий раз, когда преподаватель автоматически запускает интерфейс программы, следить за тем, чтобы в маленьком квадратном окошке всегда была видна галочка. Команда **«Скрывать автоматически»** не сможет быть выполнена, если галочки нет в окошке. Восстановить галочку в окошке можно простым нажатием доски пальцем руки внутри этого пустого окошка. Эту важную операцию (контроль присутствия галочки в окошке) преподаватель в своем подсознании должен сразу закрепить до уровня автоматизма зрительных и мануальных действий.

При перечислении в данном параграфе пяти крупных блоков интерфейса мы сознательно опустили из рассмотрения в горизонтальной панели инстру-

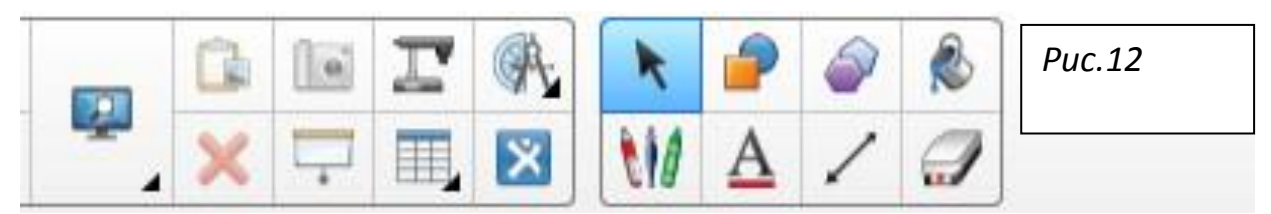

ментов второго большого фрагмента (с кнопками управления работой компьютера и активации большого количества очень важных и полезных виртуальных инструментов программы SMART Notebook 11). Этот дополнительный правый фрагмент показан на рис. 12. Он является продолжением того левого фрагмента, который показан на рис. 6. Такое разбиение на два фрагмента сделано намеренно, чтобы не загромождать память молодого преподавателя слишком большим объѐмом новой информации. Значительно позднее мы детально рассмотрим структуру данного важного участка горизонтальной панели инструментов (рис. 12), и продемонстрируем правила работы с этими виртуальными инструментами, с помощью ряда примеров. Мы специально разделили все эти кнопки горизонтальной панели инструментов на три логических участка. К первому участку относится то, что проиллюстрировано на рис. 4. На рис. 6 показан второй участок. Преподавателю необходимо на начальном этапе работы с ПО SMART Notebook 11 привыкнуть обращаться к услугам кнопок рис. 6. К услугам третьего участка (рис. 12) преподаватель станет прибегать значительно позднее, когда домашняя подготовка к семинару потребует обращаться ко всему объѐму ПО SMART Notebook 11. Преподавателю следует тщательно подготавливать для интерактивного семинара визуальный материал и записывать его на флэшке преподавателя.

### **§3. ПОДГОТОВКА ФЛЭШКИ ПРЕПОДАВАТЕЛЯ К ЗАПИСИ МАТЕРИАЛА ИНТЕРАКТИВНЫХ СЕМИНАРОВ**

После ознакомления с интерфейсом ПО SMART Notebook 11, преподаватель и студенты могут приступить к активной работе на доске SMART Board. При начальной работе с использованием ПО SMART Ink Note, выяснилось, что данное ПО не производит запись материала семинара в память машины. Начиная работать с ПО SMART Notebook 11, надо привыкнуть к мысли, что всѐ, что будет нанесено преподавателем и студентом на интерактивной доске, может сохраниться в памяти машины в виде некоторой рабочей тетради. Поэтому мы рекомендуем преподавателю с самого первого интерактивного семинара, проводимого уже с помощью ПО SMART Notebook 11, привыкнуть к мысли о необходимости делать запись материала, созданного во время проведения первых интерактивных занятий, на специальную флэшку преподавателя, например, в папку с названием «Интерактивность». Эта папка специально предназначена сохранить весь тот материал, который будет получен при работе в режиме, напоминающем во многом работу в обычной, меловой аудитории, и условно называемом «квазимеловым». Этот период нельзя растягивать слишком долго. Но мы постараемся детально описать процедуру подготовки флэшки преподавателя к записи всего того материала, который тем не менее представляет для начинающего преподавателя значительную ценность даже при проведении «квазимеловых» интерактивных семинаров.

Мы рекомендуем преподавателю выделить одну современную флэшку, с достаточно большой ѐмкостью памяти, которая будет предназначаться только для проведения интерактивных семинаров. На этой флэшке не должно быть ничего лишнего, т.е. не должно быть материала, не относящегося к интерактивному семинару. Например, преподаватель кафедры общей физики обычно работает с одной студенческой группой в течение четырѐх первых семестров. Тогда мы можем дать один полезный совет молодому преподавателю физики, начинающему проводить интерактивные семинары. На флэшке

преподавателя физики целесообразно иметь пять папок с такими названиями: Интерактивность, Механика, Молекулярная физика, Оптика, Электромагнетизм. Первая папка может быть целиком посвящена периоду вхождения молодого преподавателя в курс дела при начальном, «квазимеловом» интерактивном обучении студентов работе на интерактивной доске SMART Board.

Остальные четыре папки будут содержать качественно иные файлы – с предварительно подготовленными дома интерактивными семинарами по соответствующим разделам курса Общей физики. Но о структуре подготавливаемых семинаров и их домашней записи мы расскажем значительно позже.

Преподаватели физического факультета, ведущие интерактивные семинары в студенческих группах по программированию или по математике, сами решат, как им лучше организовать запись и хранение на флэшке преподавателя всех соответствующих материалов. Но нам кажется, что никто (ни преподаватели, ни студенты первого курса) не сможет миновать начальной стадии вхождения в качественно новый режим работы на семинаре с использованием всех возможностей интерактивной доски. Поэтому преподавателям всех вышеперечисленных основных дисциплин, обязательно изучаемых на первом курсе физического факультета МГУ, следует иметь отдельную флэшку, первая папка в которой (Интерактивность) должна быть посвящена делу сохранения «пустого файла» и нескольких рабочих тетрадей интерактивных семинаров по физике, или по математике, или по программированию.

Итак, мы далее будем предполагать, что преподаватель имеет флэшку, в которой откроет папку с названием **Интерактивность**. Для определѐнного упорядочивания в этой папке содержимого записываемых файлов, мы рекомендуем присваивать имена этим файлам с учѐтом какой-то определѐнной системы. Например, начальному файлу в папке целесообразно придать такое название: **Int11\_000**. Здесь первые три латинские буквы обозначают имя той папки, в которую мы намерены записать информацию из памяти машины, которая соответствует вызову на рабочий стол доски только исходного, «пустого файла» ПО SMART Notebook 11. Теперь становится ясным, что две

цифры (11) подтверждают, что мы имеем дело со стандартной версией ПО SMART Notebook 11. А последние три цифры (000) говорят, что на флэшке преподавателя в нашем файле с именем Int11 000 нет ничего иного, кроме записанного «пустого файла» ПО SMART Notebook 11.

Предположим, что преподаватель сочтёт возможным принять за основу предлагаемую систему присвоения имени всем остальным файлам в данной папке (Интерактивность). Тогда файл с содержимым первой рабочей тетради проведенного «квазимелового» интерактивного семинара может иметь имя Int11 001, с содержимым второй рабочей тетради, соответственно, Int11 002, с содержимым третьей рабочей тетради, соответственно, Int11\_003, и так далее. Об этих рабочих тетрадях мы поговорим позже.

Принятое соглашение позволит нам конкретизировать порядок действий преподавателя, желающего записать на свою преподавательскую флэшку из памяти машины прежде всего содержимое «пустого файла» ПО SMART Notebook 11. До сих пор мы говорили только о том, что преподаватель и студенты будут нажимать доску в местах расположения на ней соответствующих кнопок интерфейса программы SMART Notebook 11. Здесь же обращаем внимание преподавателя, что кроме нажатия кнопок на доске, преподавателю во время своей работы полезно и иногда даже необходимо прибегать к услугам реальной клавиатуры и мыши, которые расположены в непосредственной близости от основного компьютера, который непосредственно управляет работой интерактивной доски SMART Board и её проектора. Любому нажатию доски на соответствующей кнопке интерфейса будет соответствовать такой же самый отклик доски, когда на данную кнопку на доске с помощью мыши мы установим курсор и щёлкнем левой клавишей мыши. Преподаватель просто обязан выработать в себе привычку работать в интерактивном режиме, прибегая к управлению доски мышью, а не только нажатием доски пальцем руки. Мы рекомендуем преподавателю довольно часто пользоваться мышью при интерактивной работе на семинаре. Студентов же надо постоянно заставлять нажимать кнопки на доске, без использования мыши!

#### **§4. ПРОЦЕДУРА ЗАПИСИ НА ФЛЭШКУ ПРЕПОДАВАТЕЛЯ «ПУСТОГО ФАЙЛА» ПО SMART Notebook 11**

Переходя к практической стороне дела, мы рекомендуем преподавателю при первом обращении к услугам ПО SMART Notebook11 произвести некоторые тренировочные операции записи с доски на флэшку преподавателя.

После того как дежурный оператор ЦИО включит электропитание комплекса оборудования в аудитории 5-42, через некоторое время на активированной доске SMART Board появится серия сменяющихся цветных картин, которая подтвердит готовность доски и другого оборудования комплекса работать в среде Windows 7 Professional с привлечением программных продуктов SMART. В окончательной цветной картине серии, на основном белом поле доски станут видны некоторые диалоговые окна. После закрытия ненужных диалоговых окон, на сенсорном экране SMART Board мы получим картину, пример которой показан на рис. 1. Убедившись в том, что в этой картине виден ярлык ПО SMART Notebook 11, преподаватель может по своему усмотрению вызвать на рабочий стол доски интерфейс ПО SMART Notebook 11 двумя нажатиями доски на данном ярлыке пальцем руки. Эту же самую операцию преподаватель может совершить и с помощью мыши, расположив курсор на этом ярлыке и соответственно произведя щелчки левой клавишей мыши. Тогда в любом из этих двух случаев, на рабочем столе доски увидим картину, которая похожа на картину рис. 3. Такую картину, в которой изначально мы пока на доске не записали никакой визуальной информации на единственной, первой открытой странице, имеем право назвать эту страницу по желанию либо «пустым файлом» ПО SMART Notebook 11, либо «пустой рабочей тетрадью» с единственной, полностью пустой страницей. В целях тренировки, произведѐм запись этой «пустой рабочей тетради» или «пустого файла» с номером 000 в папку **Интерактивность** флэшки преподавателя.

Для совершения данной записи, необходимо флэшку преподавателя предварительно вставить в прямоугольное гнездо USB-порта, которое расположе-

но либо на передней панели компьютера, управляющего работой доски, либо в прямоугольное гнездо USB-порта на самой интерактивной доске.

Флэшку преподавателя можно вставить в одно из двух прямоугольных

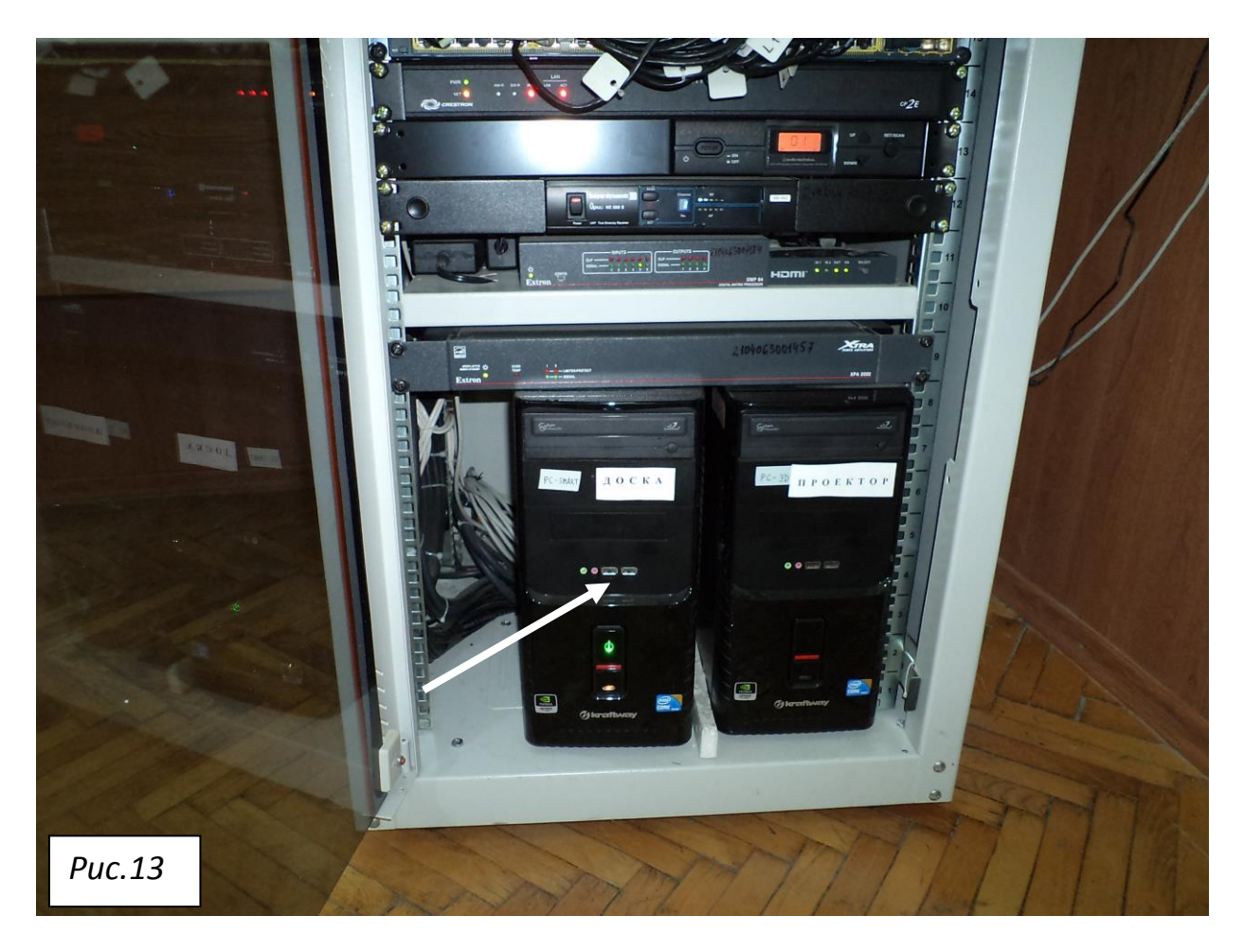

гнѐзд USB-портов на передней панели основного компьютера (рис. 13), который управляет работой интерактивной доски. Сам компьютер размещѐн внутри напольного шкафа белого цвета. Шкаф расположен справа от входной ниши в аудиторию 5-42, в углу помещения. Компьютер имеет черную окраску, и поэтому здесь отчетливо видны две бумажные наклейки. На левой наклейке на передней панели компьютера, который по мнению смотрящего на него человека расположен внутри напольного шкафа слева, видна надпись: PC – SMART. Предназначение данного компьютера описывает текст на соседней бумажной наклейке: Д О С К А. Именно этот компьютер управляет работой всего интерактивного дисплея *SMART Board SB 685ix*.

На рис. 13 белой стрелкой указано местонахождение двух прямоугольных гнѐзд USB-портов на передней панели основного компьютера, в которые можно вставить флэшку преподавателя.

Для того чтобы установить флэшку преподавателя в соответствующее гнездо на передней панели компьютера, сначала следует открыть прозрачную переднюю дверцу этого шкафа, вставить в гнездо USB-порта флэшку и затем обязательно закрыть дверцу шкафа.

Флэшку преподавателя можно также вставить в гнездо USB-порта доски SMART Board. Это гнездо входа расположено под рамой интерактивной доски, справа (в некотором углубле-

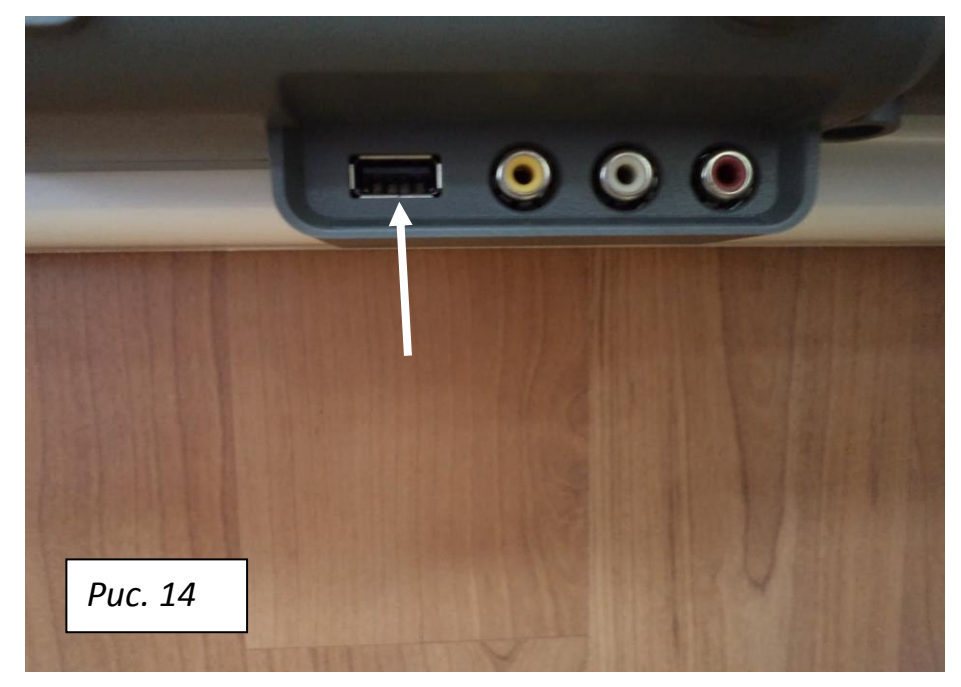

нии с четырьмя отверстиями). Самое левое, прямоугольное отверстие, на которое указывает конец белой стрелки на рис. 14, – это стандартное гнездо USB-порта доски SMART Board, в который можно вставить флэшку преподавателя.

После установки флэшки в какое-либо гнездо USB-порта, преподавателю следует в **строке заголовка** интерфейса ПО SMART Notebook 11 нажать доску на кнопке «**Свернуть**». В результате на панели задач Windows появится ярлык пустой рабочей тетради «Без имени\* – SMART Notebook» или, что то же самое, ярлык ПО SMART Notebook 11 (рис. 2), а рабочий стол доски SMART Board примет вид, похожий на рис. 1, где основное пространство занимает обширное белое поле. После того как преподаватель вставит флэшку в гнездо USB-порта компьютера или доски, рабочему компьютеру требуется

определенное время (ориентировочно – всего несколько минут) для установления факта подключения флэшки пользователя к системе. Если флэшка

преподавателя имеет индикатор её определения компьютером, то индикатор вскоре загорится. Если такого индикатора нет, надо подождать несколько минут. Только после этого преподавателю следу-

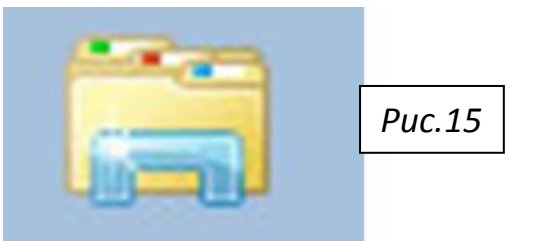

ет на вертикальной панели задач Windows нажать пальцем доску на стандартной кнопке **«Проводник»** (рис. 15). При нормальной работе оборудования в аудитории 5-42, нажатие на кнопку **«Проводник»** сопровождается по-

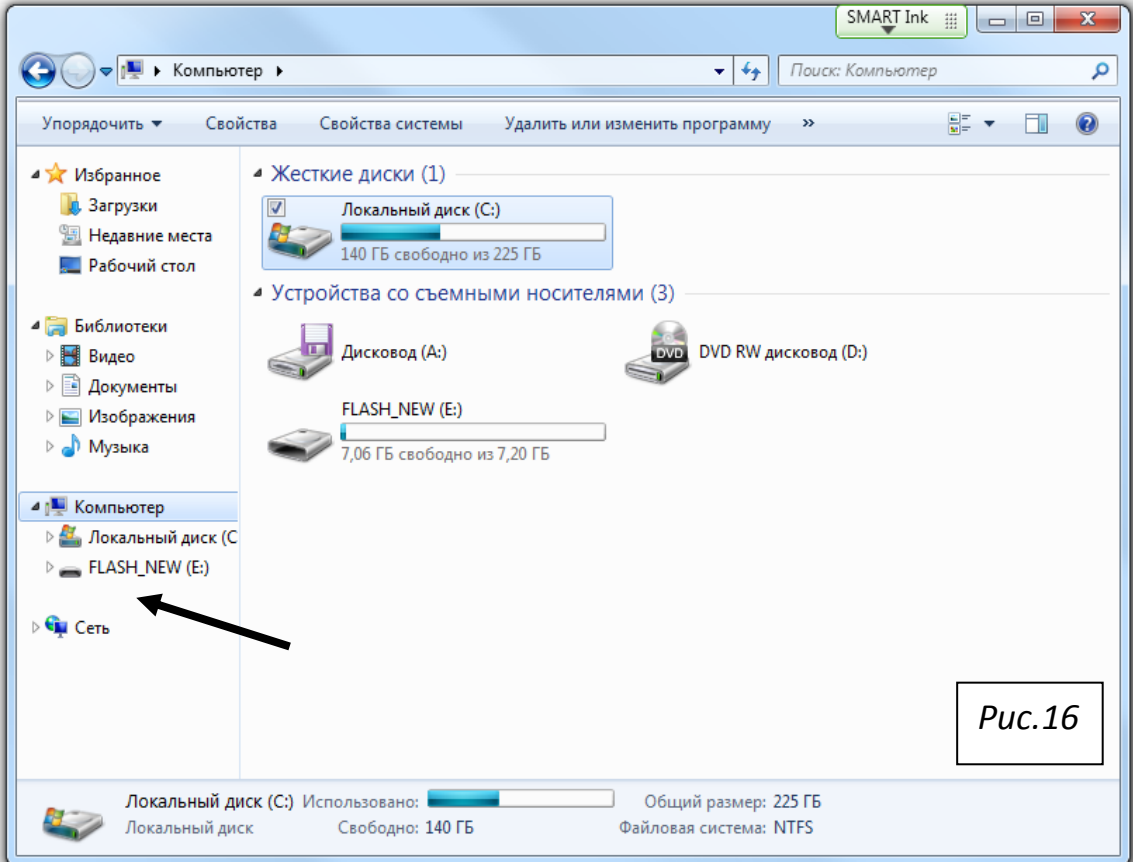

явлением на белом поле доски нового диалогового окна (рис. 16). Здесь следует отыскать подтверждение правильности отклика компьютера на ваше задание, а именно: на доске, в открывшемся окне, слева должна появиться кнопка **«FLASH (…)»** (на рис. 16 конец чѐрной стрелки показывает местонахождение данной кнопки). Нажав на эту кнопку, преподаватель увидит на интерактивной доске новую картину.

Для определѐнности предположим, что молодой преподаватель физики, начинающий работать на комплексе электронного оборудования в аудитории 5-42, подготовил флэшку преподавателя с пустыми папками, и поэтому в

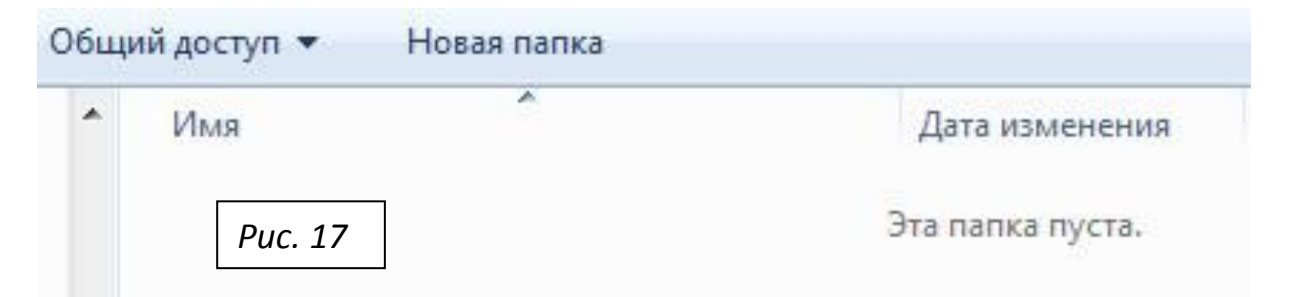

верхней части этой картины мы обнаружим уведомление: «Эта папка пуста» (рис. 17). Следует курсор перевести на кнопку «Новая папка», и щелкнуть.

После щелчка, вместо строки с текстом «Эта папка пуста» мы увидим появление новой строки в виде выделенной, длинной горизонтальной рамки, внутри которой слева находится короткая рамка. Поле внутри короткой рамки белое, на котором отчѐтливо виден выделенный текст «Новая папка». Курсор опустим ниже этой рамки, на большое белое поле диалогового окна, и на клавиатуре нажмѐм клавишу **Delete.** Тогда на выделенном поле внутри короткой рамки исчезнет текст «Новая папка». Курсор установим внутрь короткой рамки, и с клавиатуры набираем имя новой папки «Интерактивность». Курсор выведем на белое поле за пределами рамки, и щѐлкнем. Тогда на рабочем столе доски увидим подтверждение, что на флэшке преподавателя открыта новая и пока единственная папка с именем **Интерактивность**.

На панели задач Windows следует найти ярлык свернутого «пустого файла» и нажать на него. На белом поле доски появится интерфейс ПО SMART Notebook 11 c первой пустой страницей «пустого файла». Мышью установим курсор в строке меню интерфейса ПО SMART Notebook 11 на пункт «Файл», и щѐлкнем. Ниже строки меню выпадет новое диалоговое окно. Курсор установим на строку с текстом «Сохранить как…», и щѐлкнем. Выпадет новое диалоговое окно «Сохранить как». В этом окне курсор установим на кнопку **FLASH(…),** и щелкнем. На рабочем столе доски появится диалоговое окно (рис. 18), в верхней части которого – папка с именем **Интерактивность**, а в

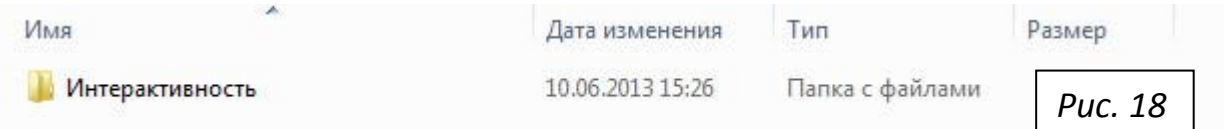

самой нижней части этого диалогового окна (см. рис. 19) увидим строку с текстом «Имя файла:», за которым расположена белая прямоугольная рамка.

Курсор переведѐм внутрь белой рамки, к еѐ левому краю, и произведѐм

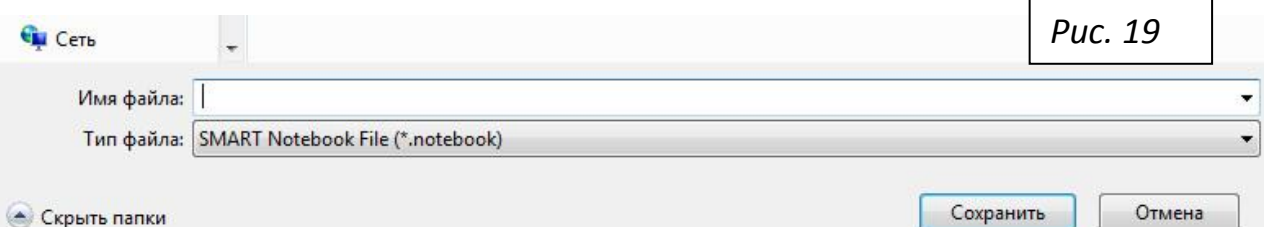

щелчок. За мигающим курсором с клавиатуры напишем Int11\_000 (в случае «пустого файла»). Курсор опустим ниже, в рамку с текстом «Сохранить», и щелкнем. В **строке заголовка** интерфейса ПО SMARTR Notebook 11 увидим новое название: «Int11\_000 – SMART Notebook». В этой строке на доске нажмем кнопку «Закрыть». Запись «пустого файла» на флэшку преподавателя произведена и с доски убрали ранее вызванное ПО SMART Notebook 11!

Чтобы убедиться в справедливости нашего утверждения, с помощью кнопки «Проводник» на панели задач Windows, выведем на рабочий стол интерактивной доски содержимое флэшки преподавателя, и увидим там соответственно картину, которая содержит две строки. Они показаны на рис. 20:

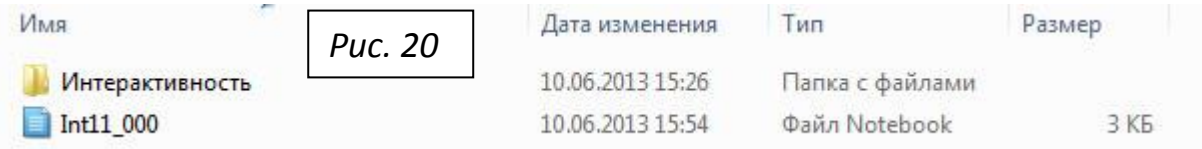

Картина говорит о том, что флэшка содержит папку с именем **Интерактивность**, внутри которой размещен пока один файл с именем **Int11\_000**.

В целях тренировки, мы произвели запись этой «пустой рабочей тетради» или «пустого файла» с номером 000 в папку **Интерактивность** флэшки преподавателя, по пути подробно освещая каждый наш шаг соответствующей иллюстрацией. Мы умышленно всѐ детализировали, чтобы при дальнейших записях у преподавателя не возникало никаких трудностей!

# **\$4. ПРЕОБРАЗОВАНИЕ ПУСТОГО ФАЙЛА В РАБОЧУЮ** ТЕТРАДЬ СО СТАНДАРТНЫМИ СТРАНИЦАМИ И ЕЁ ЗАПИСЬ НА ФЛЭШКУ В ПАПКУ «ИНТЕРАКТИВНОСТЬ»

В данном параграфе мы рассмотрим расширение правил работы преподавателя и студентов группы на доске SMART Board, если они уже провели первое ознакомительное занятие по физике, математике и программированию с использованием ПО SMART Ink Note. Напомним: информация, отображенная в виде текста, формул или рисунка на поле Заметки, не сохраняется в памяти машины при её частичном или полном устранении с поля Заметки с помощью электронного ластика или нажатием доски на кнопке «Очистить слой чернил». При использовании же ПО SMART Notebook 11 все действия, которые мы будем осуществлять на белом поле рабочего пространства доски, которое показано на рис. 11, запоминаются машиной, и могут быть восстановлены после нажатия на соответствующие кнопки панели инструментов (рис. 6). Это очень удобно при практической работе на доске. Кроме этого несомненного удобства, ПО SMART Notebook 11 обеспечивает возможность записи на флэшку преподавателя (с имеющейся папкой Интерактивность) всего того информационного материала, который при проведении интерактивного семинара отображается на интерактивной доске. Мы постараемся проиллюстрировать такие потенциальные возможности нашего комплекса на соответствующих простых и наглядных примерах. Эти примеры, несмотря на их искусственное происхождение, могут быть рекомендованы в качестве некоторого образца поведения преподавателя и студентов при наполнении информационным содержанием того пустого файла, который в начале семинара будет вызван на рабочий стол доски двумя нажатиями кнопки, показанной на рис. 2. Иначе говоря, мы здесь хотим показать, как можно *приспособить* ПО SMART Notebook 11 для проведения текущего интерактивного семинара, в чём-то напоминающем привычную работу в аудитории с меловой доской, в конце которого произведём запись материала семинара на флэшку.

Итак, после того как дежурный оператор включит электропитание комплекса оборудования в аудитории 5-42, мы совершаем ряд операций, описанных в предыдущих разделах, и получаем на доске картину, показанную на рис.11. Пусть преподаватель вынет из самой левой ячейки лотка интерактив-

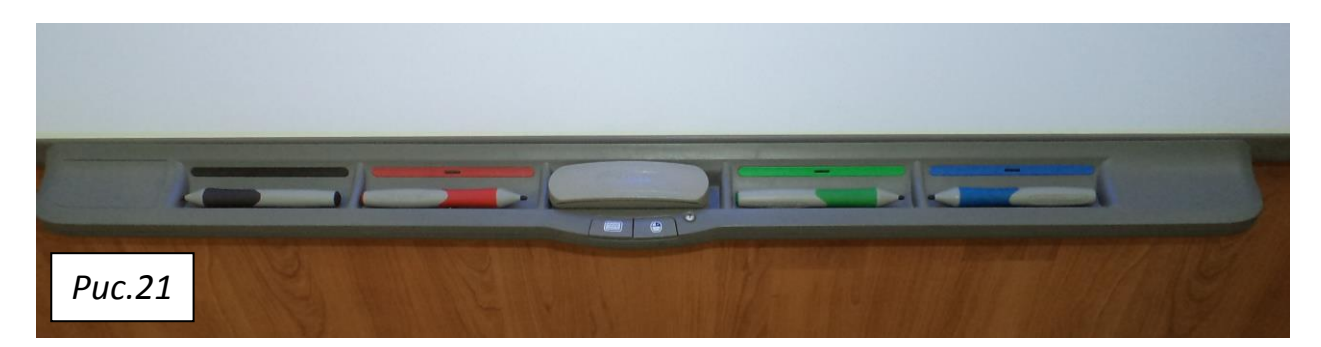

ной доски, который показан на рис. 21, электронное перо. И этим пером нанесѐт **черными** электронными чернилами на белом поле доски, которое представлено на рис. 11, некоторый первый фрагмент того материала (текст, формулы или рисунки), который адресован вниманию студенческой группы. Студенты же должны помнить о том, что им для использования доступны «студенческие» электронные чернила только **зелѐного** или **синего** цвета. Чернила **красного** цвета использует только преподаватель – в случае необходимости выделить ошибки или неточности в студенческих материалах. Это есть историческая традиция, от которой не стоит отходить при проведении интерактивных семинаров.

Предположим, что рабочего пространства доски после заполнения первой страницы не хватает для дальнейшей работы на доске (как преподавателю, так и студентам). Естественно возникает вопрос: «Что в этом случае надо делать преподавателю и студенту, работающему на доске?» ПО SMART Notebook 11 предлагает две возможности для дальнейших действий.

Первую возможность мы условно назовѐм так – **Формирование во время текущего семинарского занятия с исходным пустым файлом некоторой рабочей тетради с набором нумерованных страниц, каждая из которых имеет стандартный размер, в точности равный площади белого поля доски, показанного на рис. 11**.

Итак, рассмотрим первую возможность (на примере нанесения преподавателем материала, который занял всю первую страницу файла на рис. 22).

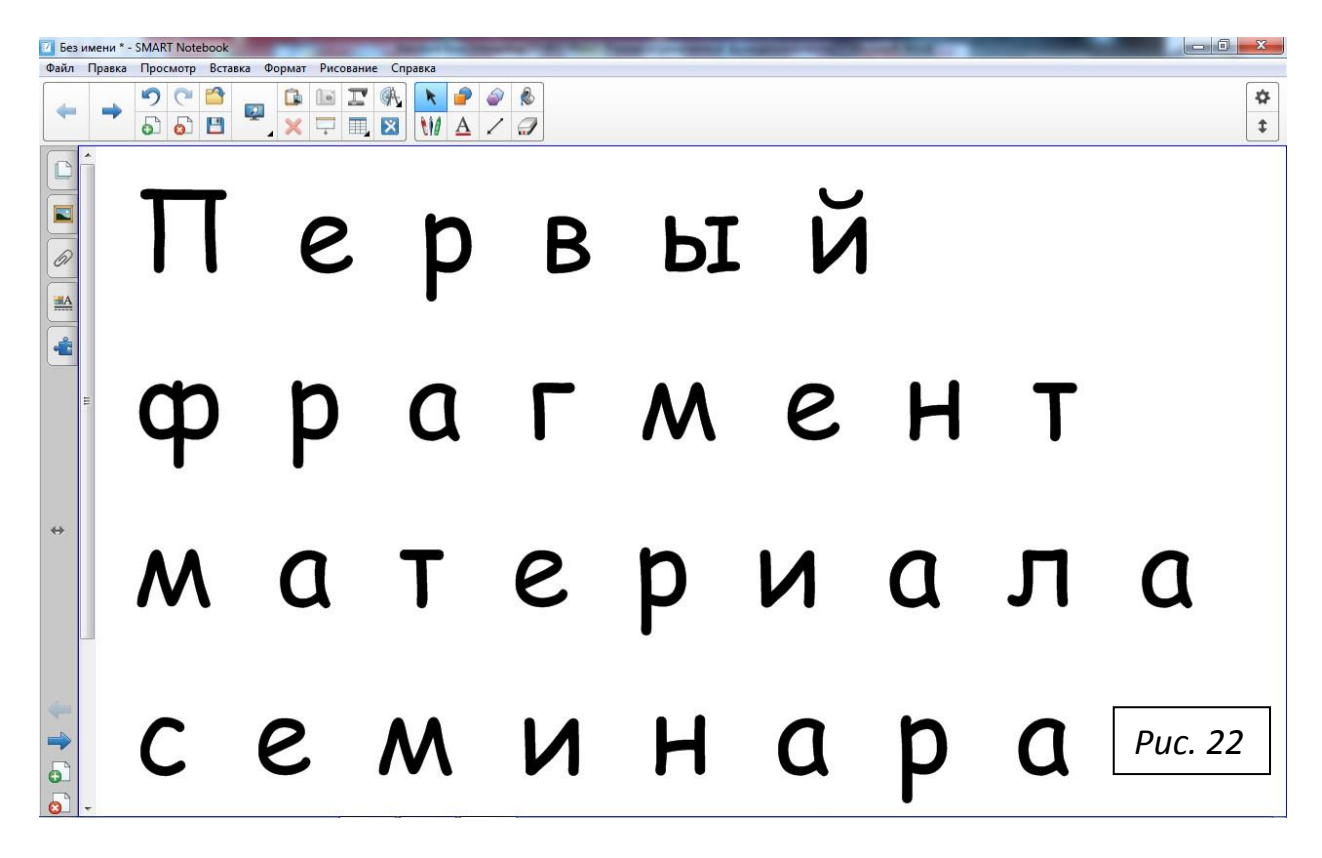

Нажатие на кнопку «**Добавить страницу**» приводит к открытию второй пустой страницы в формируемой тетради из нашего пустого файла (рис. 23).

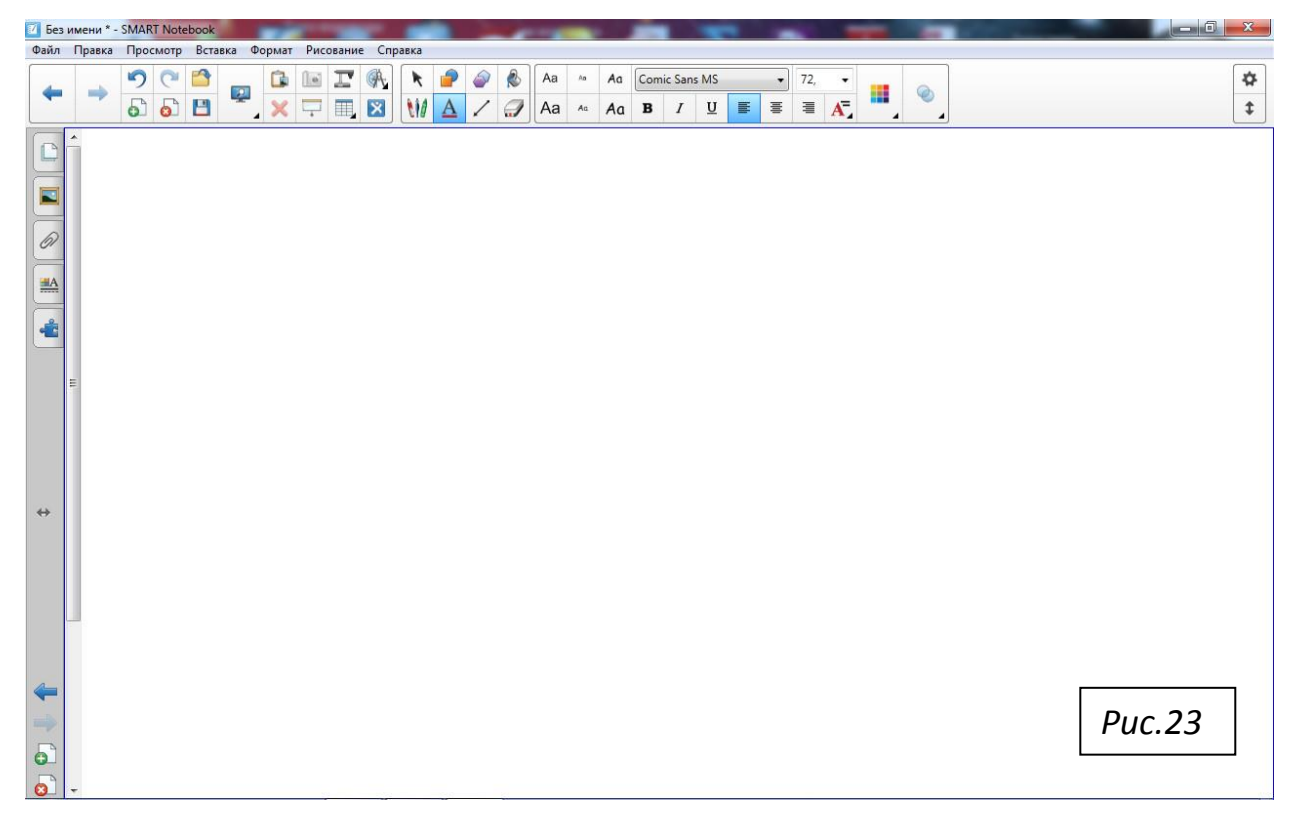

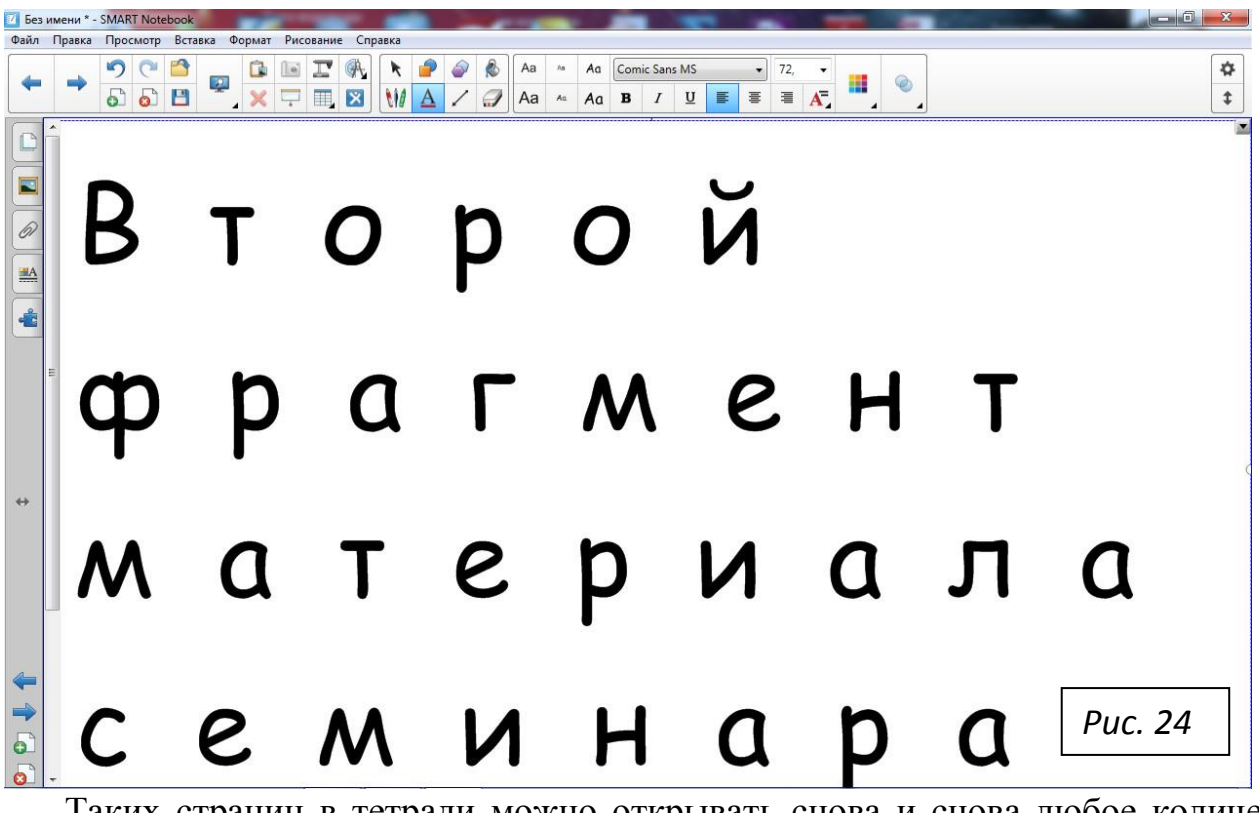

На этой странице нанесѐм дополнительный материал и получим рис. 24.

Таких страниц в тетради можно открывать снова и снова любое количе-

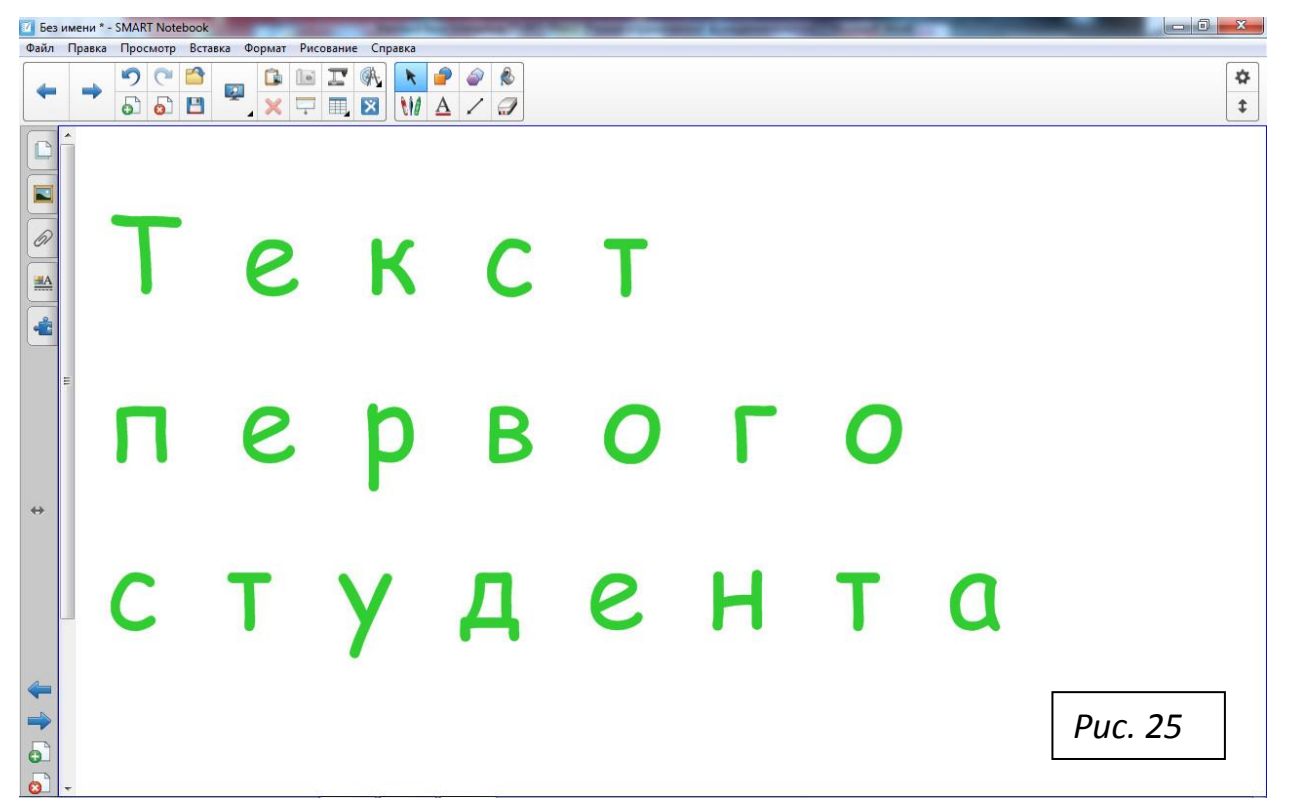

ство. Например, пусть студент на третьей странице формируемой тетради нанесёт свой текст, который условно представлен на рис. 25. И пусть второй студент на четвѐртой открытой странице нанесѐт свой материал (рис.26).

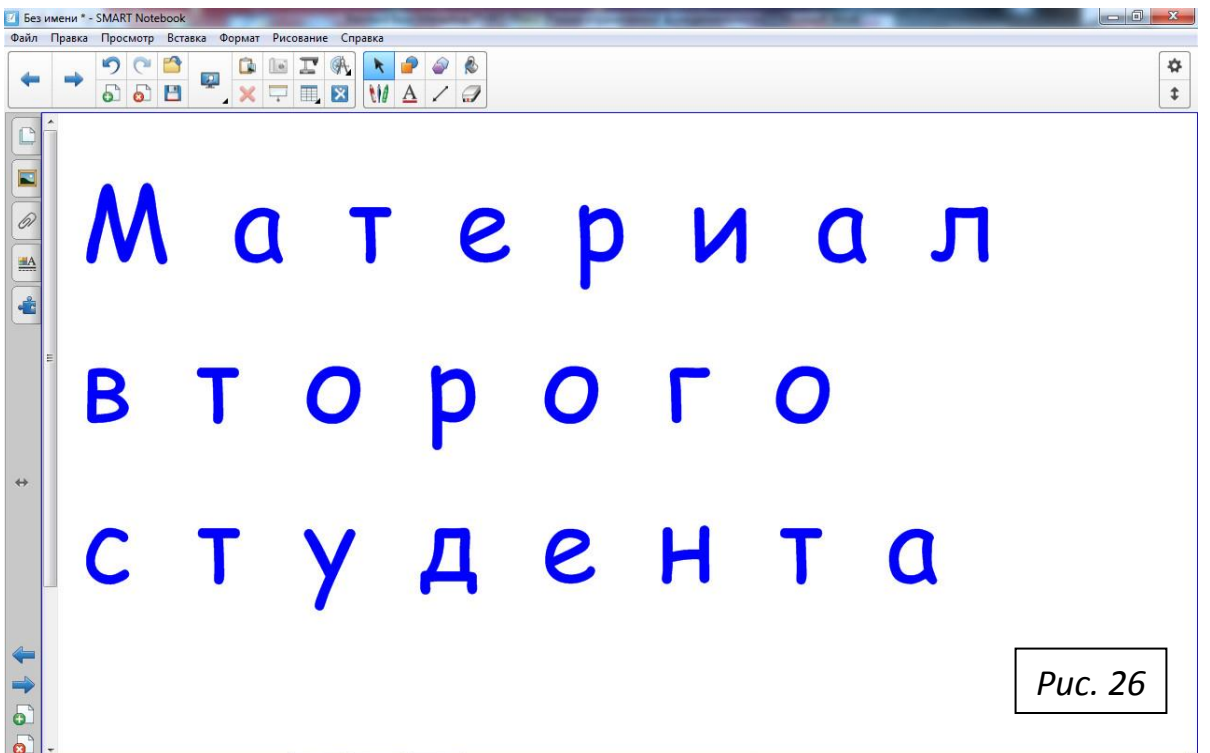

Окончательно завершим работу по формированию тетради нажатием (на этой странице второго студента) кнопки «**Добавить страницу**». Тогда последняя, пятая страница тетради, естественно, должна быть пустой (рис. 27).

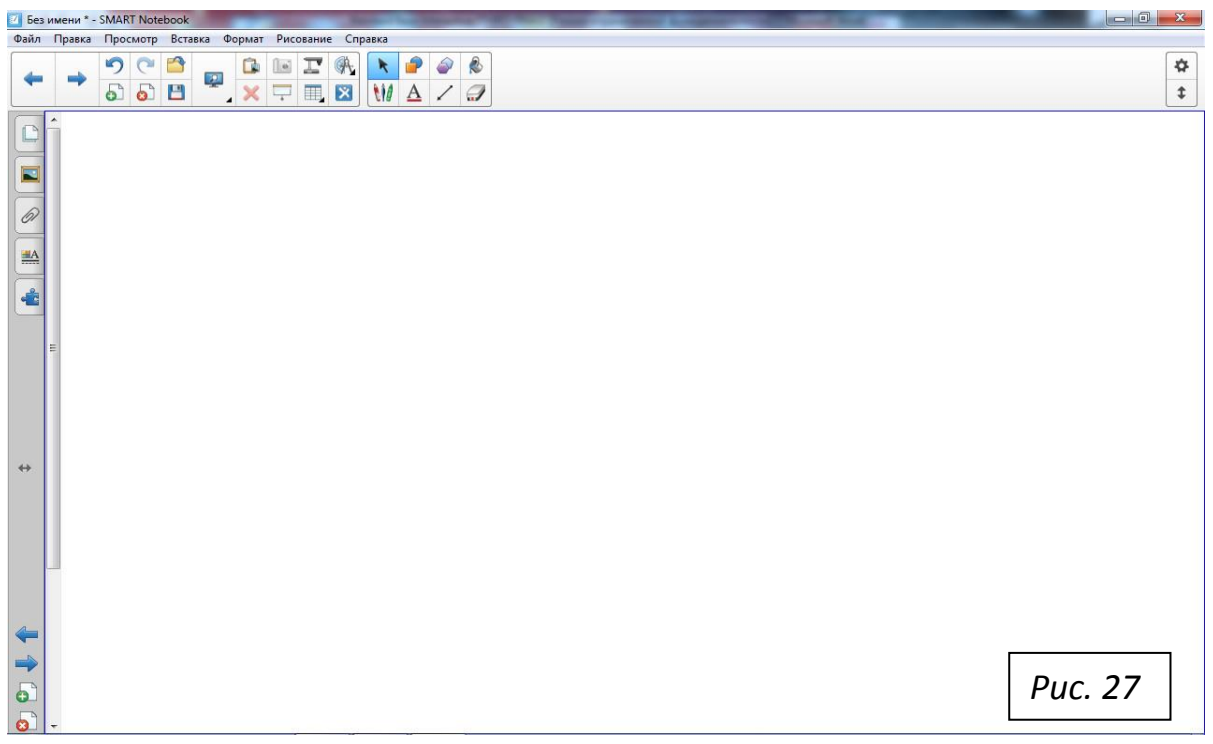

В принципе рабочая тетрадь текущего интерактивного семинарского занятия может содержать произвольно большое число страниц. Но в нашем примере мы пока остановимся на четырѐх страницах тетради, заполненных целиком или частично материалом преподавателя и двух студентов, и с чистой, полностью пустой пятой страницей тетради.

Теперь естественно задать вопрос: как выглядит в памяти машины вся сформированная из пустого файла рабочая тетрадь данного семинара? Для получения ответа на этот вопрос нажмем на боковой панели инструментов верхнюю кнопку с именем вкладки «**Сортировщик страниц**» (см. рис. 8). В результате получим картину, показанную на рис. 28.

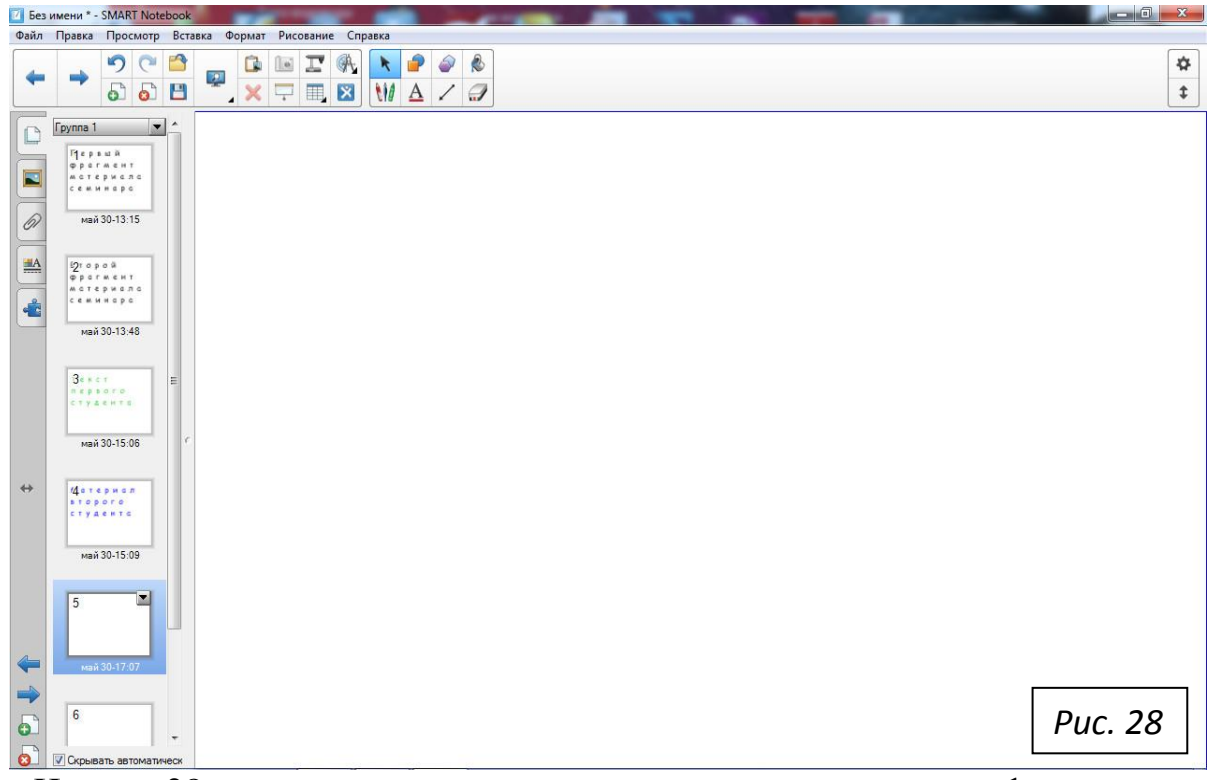

На рис. 28 отчѐтливо видно, что машина запомнила всю информацию, которая была отображена на доске преподавателем и студентами на четырѐх страницах сформированной тетради (с номерами от 1 до 4 включительно). Это есть принципиально новое качество в нашей педагогической работе – в любой момент можно вызвать на доску из памяти машины содержимое любой стандартной страницы тетради. Об информационном содержании соответствующей страницы нам говорит в боковой, вертикальной полосе миниатюр соответствующая актуализованная миниатюра этой стандартной страницы. Так, в нашем примере мы открыли пятую, совершенно пустую страницу в формируемой тетради, и именно на данной странице нажали кнопку «**Сортировщик страниц**». Поэтому мы видим, что на панели миниатюр у миниатюры с номером 5 внутреннее пространство ничем не заполнено, а вокруг миниатюры имеется сравнительно широкая обрамляющая рамка синего цвета. В полном соответствии с этим мы констатируем тот факт, что на всѐм белом поле интерфейса ПО SMART Notebook 11 также нет никакого информационного наполнения. Наша рекомендация преподавателю – на последней открытой странице (или на целой серии страниц) преподавателю в конце интерактивного семинара полезно записать содержание того материала, который мы условно назовѐм «Домашнее задание». Для определенности договоримся, что преподаватель предложил студентам в конкретном случае всего четыре домашних задания. И на последней, восьмой странице рабочей тетради мы получим пример картины, показанной на рис. 29.

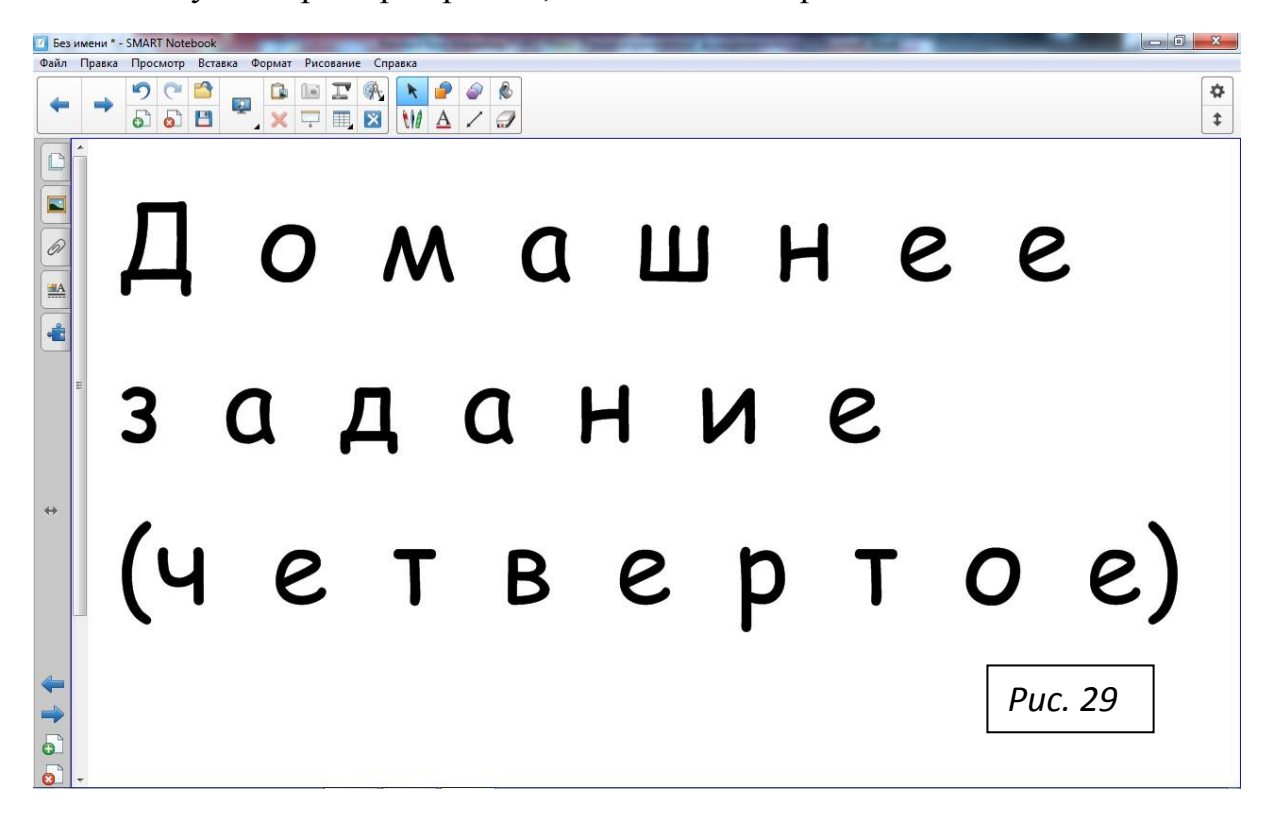

Если кто-то из студентов не успел записать некоторое домашнее задание, например, второе, и попросит преподавателя снова вывести из памяти машины на интерактивную доску это домашнее задание, то эту просьбу студента очень легко удовлетворить двумя последовательными нажатиями кнопки с именем «**Предыдущая страница**» (на горизонтальной панели инструментов или на боковой панели инструментов).

Преподавателю следует приучать студентов самим активно использовать кнопки на панели инструментов с названиями «**Предыдущая страница**» и «**Следующая страница**» (при вызове из памяти машины необходимой им страницы в рабочей тетради семинарского занятия). Здесь обратим внимание преподавателя на очень важный момент – студентов следует приучить при работе на доске по мере необходимости добавлять новую, дополнительную, стандартную страницу тетради (в любом месте рабочей тетради) путѐм нажатия кнопки «**Добавить страницу**», но не рекомендуем преподавателю разрешать студентам по их прихоти пользоваться услугами кнопки «**Удалить страницу**». Что-либо удалять из рабочей тетради интерактивного семинара имеет безусловное право только преподаватель, да и то желательно делать это крайне обдуманно! Лучше всего всѐ-таки сохранить зафиксированным в рабочей тетради весь материал семинарского занятия (для вдумчивого анализа проведенного занятия уже без студентов, дома, в спокойной обстановке). Рассмотрение вопроса, как надо делать записи материала семинарского занятия на флэшку преподавателя, мы отложим до конца параграфа.

Рассмотрим на примерах, как преподаватель и студенты могут производить дополнения стандартных страниц в рабочую тетрадь.

Предположим, что преподаватель разрешает первому студенту после выступления у доски второго студента добавить в студенческий текст первого студента некоторое требуемое дополнение. Тогда процедурно эта операция будет осуществляться следующим образом: первый студент с помощью кнопок «**Следующая страница**» или «**Предыдущая страница**» вызывает из памяти машины свою, заполненную страницу с условным содержанием на ней материала, записанного зелѐными чернилами «Текст первого студента» (см. рис. 25). Именно на этой странице первый студент должен нажать кнопку «**Добавить страницу**». Это нажатие кнопки будет иметь своим следствием появление новой, пустой страницы, на которой первый студент зелѐными чернилами нанесёт новый материал с условным названием «Дополнение к тексту». Тогда в рабочей тетради появится вставленная страница уже со сво-

им, очередным номером, а также произойдёт смена нумерации у всех последующих страниц рабочей тетради. В итоге, на этой вставленной странице рабочей тетради, нажмём на боковой панели инструментов кнопку вкладки «Сортировщик страниц», и получим картину, показанную на рис. 30.

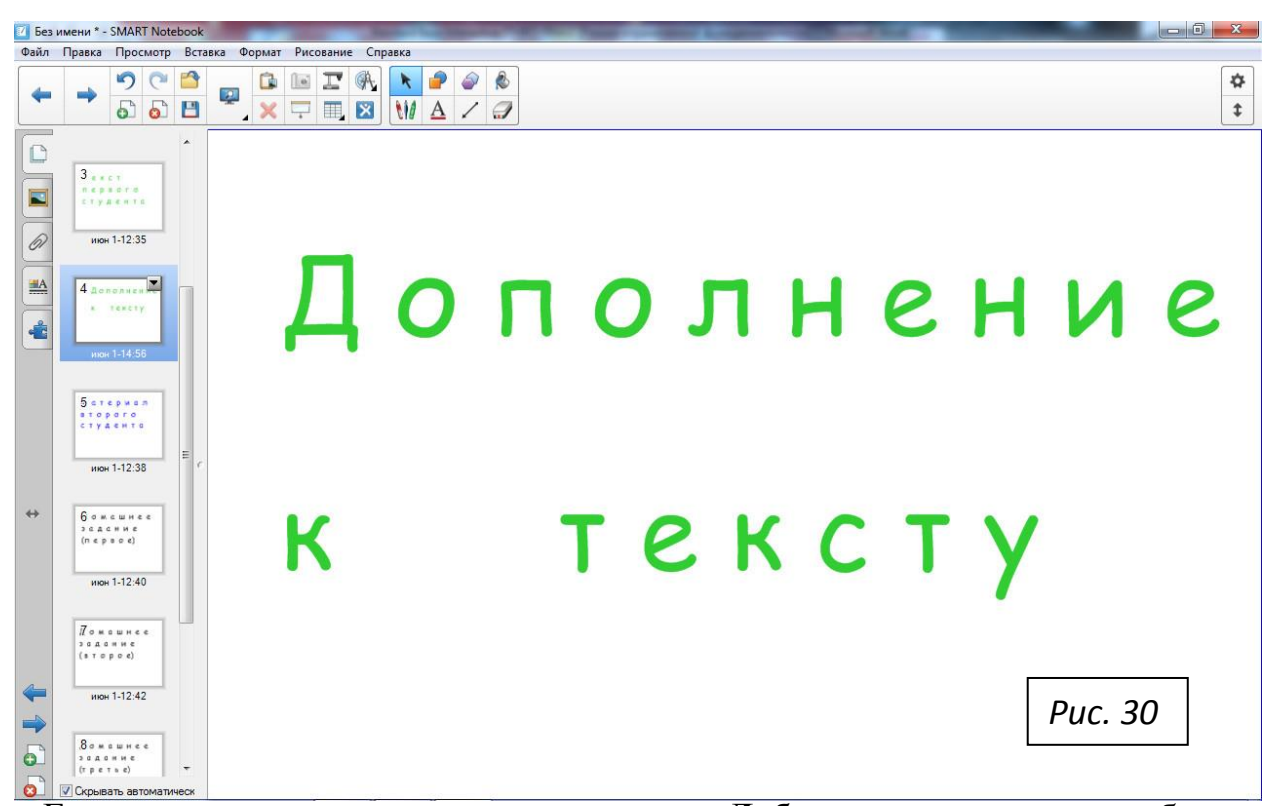

Если студент вместо нажатия на кнопку «Добавить страницу» ошибочно нажмёт на кнопку «Удалить страницу», преподавателю следует немедленно прервать дальнейшие действия студента и самому приступить к отмене этого ошибочного действия студента. Эта операция отмены действия студента преподавателем производится путём нажатия на стандартную кнопку с ко-

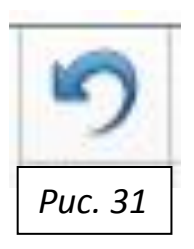

мандой «**Отменить**» (рис. 31). Территориально кнопка находится на горизонтальной панели инструментов ПО SMART Notebook 11 и является самой левой кнопкой в верхнем ряду двуярусной группы кнопок, которая ранее была показана на рис. 6.

После заполнения файла рабочей тетради, его целесообразно свернуть на панель задач Windows. Напомним, что флэшка преподавателя с самого начала занятия могла быть вставлена в гнездо соответствующего USB-порта. Нажмём доску на кнопке «Проводник» на панели задач Windows и убедимся

в том, что флэшка имеет папку Интерактивность, и в ней существует записанный «пустой файл» с именем Int11\_000, о котором подробно говорили в предыдущем параграфе. В эту же папку под именем Int11\_001 произведём теперь запись файла первой рабочей тетради. Нажмём ярлык этой тетради на панели задач Windows, и на рабочем столе доски увидим интерфейс ПО SMART Notebook 11, где на боковой панели инструментов нажмём кнопку вкладки «Сортировщик страниц». Прокрутив полосу миниатюр, убедимся, что всё содержимое файла мы хотим записать на флэшку преподавателя. Далее последовательность действий такая. Мышью установим курсор на кнопке «Файл» в строке меню, и щелкнем. Выпадет окно, в котором курсор надо сместить на строку «Сохранить как...», и щелкнуть. Откроется диалоговое

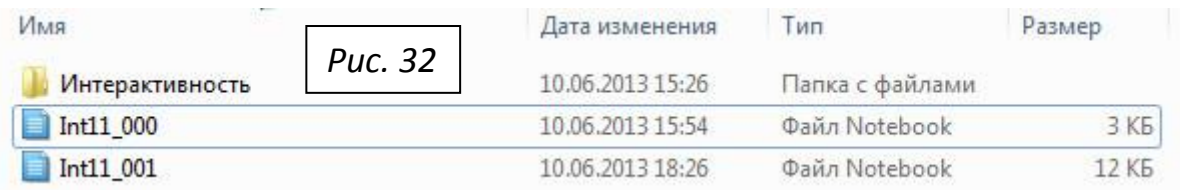

окно «Сохранить как». В нижней части окна, в строке с текстом «Имя файла:», увидим в рамке мигающий курсор, и за ним с клавиатуры наберем

текст Int11\_001. Мышью установим курсор внутрь рамки с текстом «Сохранить», и щёлкнем. Запись первой рабочей тетради произведена!

Чтобы убедиться в этом, нажмем на кнопку «Проводник» и откроем на рабочем столе доски диалоговое окно, в котором в верхней части увидим картину, которая подобна картине, показанной на рис. 32.

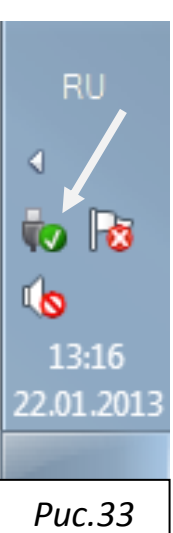

В конце семинара закроем все вызванные на доску программы. На панели задач Windows на кнопке «Безопасное извлечение

устройств и дисков» (на неё указывает конец стрелки на рис. 33) нажмём доску. Всплывёт окно, в котором следует выбрать флэшку преподавателя нажатием доски. После этого всплывёт окно с уведомлением, что флэшку можно извлекать. Извлекаем флэшку и дожидаемся прихода дежурного оператора, которому передаём всё дальнейшее управление работой оборудования в аудитории 5-42.

# **§5. ПРЕОБРАЗОВАНИЕ ПУСТОГО ФАЙЛА В РАБОЧУЮ ТЕТРАДЬ С НЕСТАНДАРТНЫМИ СТРАНИЦАМИ**

Предположим, что рабочего пространства доски после заполнения первой страницы пустого файла не хватает для дальнейшей работы на доске (как преподавателю, так и студентам). Естественно возникает вопрос: «Что в этом случае надо делать преподавателю и студенту, работающему на доске?» ПО SMART Notebook 11 предлагает две возможности для дальнейших действий. Первую возможность мы детально обсудили в предыдущем параграфе. Вторую возможность, которую станем рассматривать здесь, мы условно назовём так – **Формирование во время текущего семинарского занятия с исходным пустым файлом некоторой рабочей тетради с набором нумерованных, нестандартных страниц. Каждая страница имеет постоянный горизонтальный размер, в точности равный горизонтальной длине белого поля доски, показанного на рис. 11, а вертикальный размер любой страницы можно увеличивать до произвольной длины путѐм « вертикальной прокрутки доски».** 

Для конкретности дальнейшего описания, как можно с помощью ПО SMART Notebook 11 воспользоваться услугами второй возможности формирования рабочей тетради с нестандартными страницами, мы в качестве примера преобразуем копию первой рабочей тетради к новому виду. Иначе говоря, в новой тетради должны сохраниться первый и второй фрагменты материала семинара, наносимые на белое поле доски преподавателем, а также основной и дополненный тексты первого студента, материал второго студента и четыре домашних задания. Сравнение первой и второй тетради покажет, как один и тот же объѐм семинарского занятия можно по-новому «упаковать» с использованием возможности выполнения компьютером операции, которая называется «вертикальная прокрутка доски». Мы приступаем к процессу формирования второй рабочей тетради семинарского занятия.

Итак, рассмотрим вторую возможность (на примере нанесения преподавателем материала, который занял всю первую страницу файла на рис. 34).

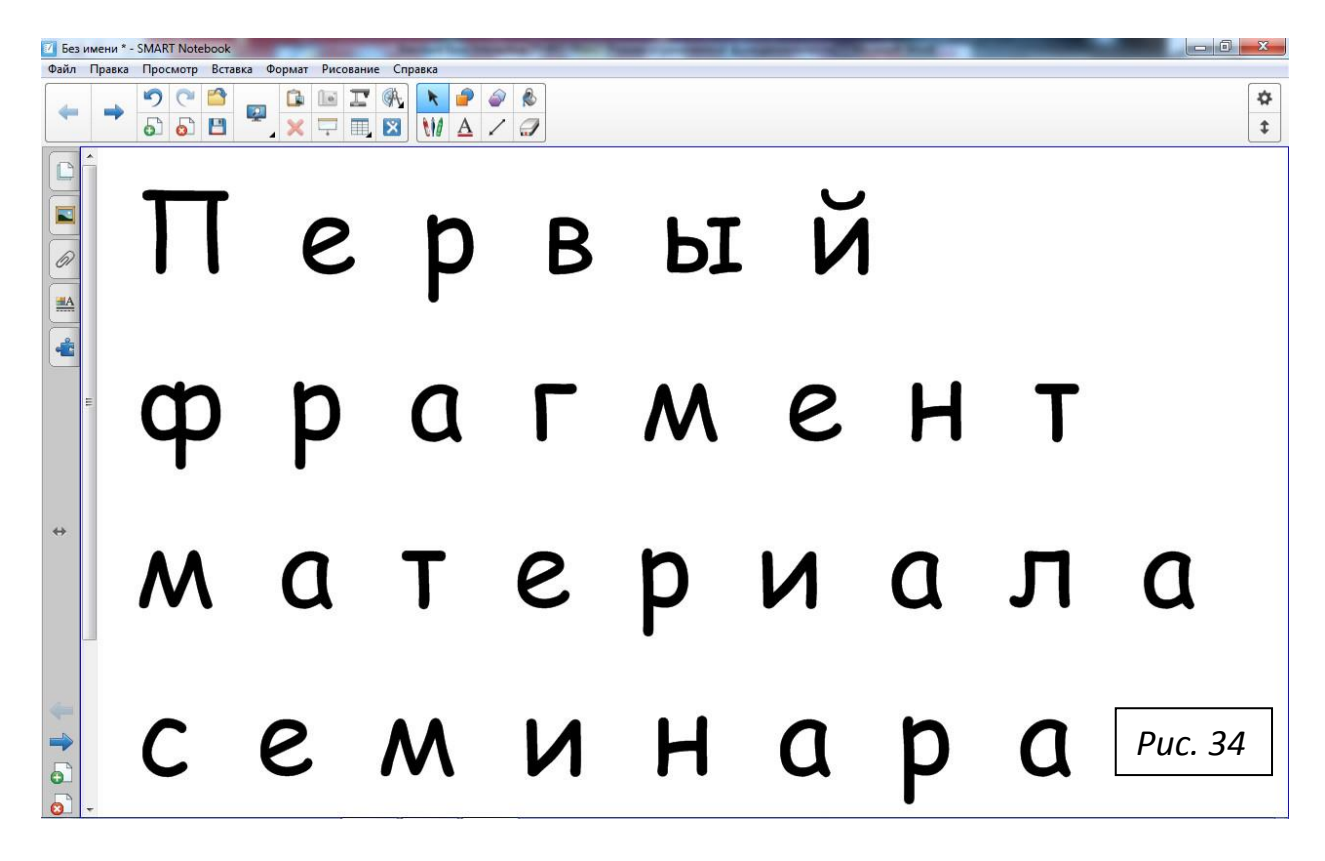

Можно увеличить вертикальный размер этой первой страницы с помощью активации полосы «вертикальной прокрутки доски». Для этого надо пальцем руки надавить доску в верхней части узкой серой полосы прокрутки доски, которая вместе с еѐ «ползунком» примыкает справа к боковой панели инструментов на рис.34. Такое нажатие приводит к тому, что длинный ползунок, который находится в верхней части полосы прокрутки, станет выделенным (его окраска изменит исходный, серый цвет, на синий цвет, который свидетельствует об активации). Пальцем руки следует надавить доску на выделенном ползунке и плавно потянуть ползунок вниз, до упора. При этом произойдёт перемещение текста на доске вверх, так что мы увидим теперь только три нижние строчки того условного полного текста, который был по-

казан на рис. 34 : «… фрагмент материала семинара». Кроме того, в самой нижней части доски станет видна кнопка «**Растянуть**» (рис.35).

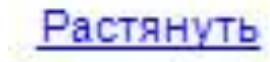

*Рис. 35*

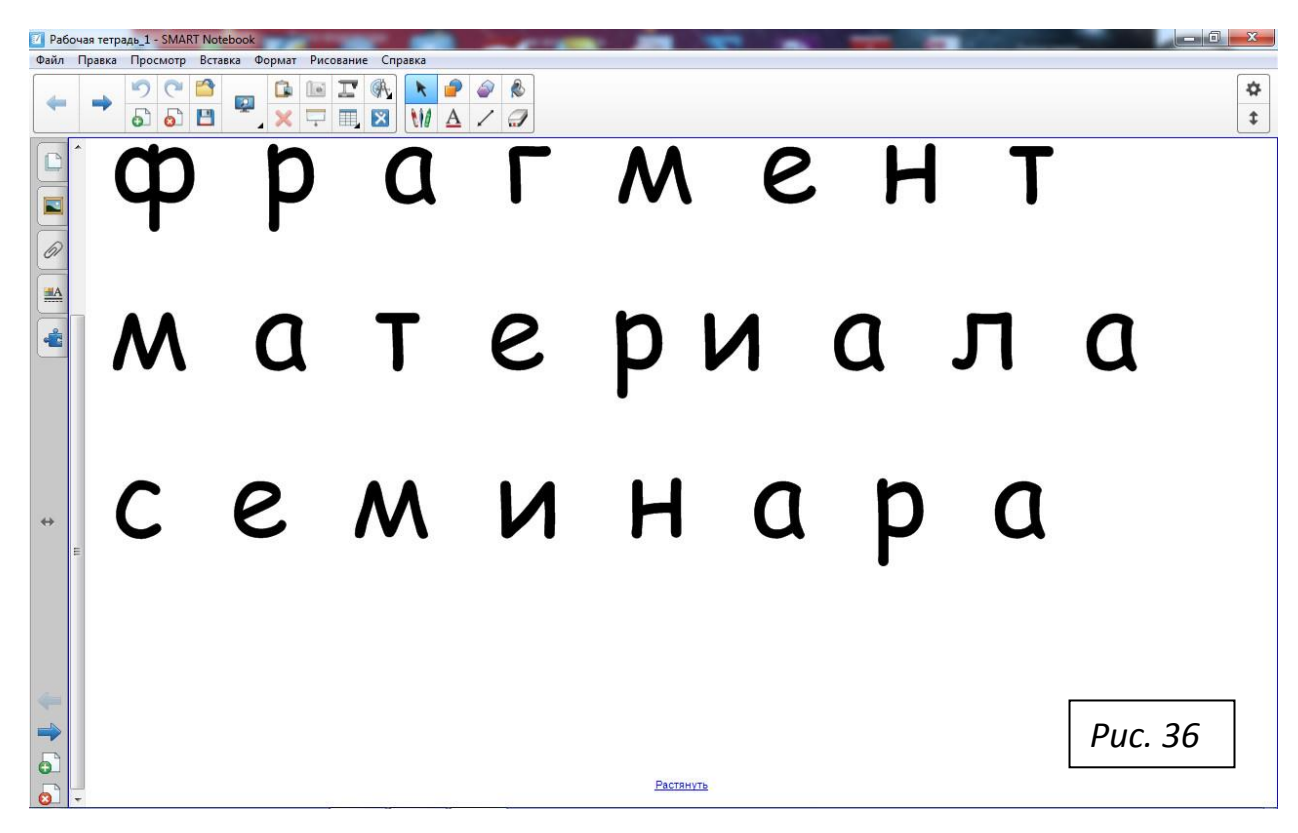

Полная картина, сформированная при этом на доске, показана на рис. 36.

Если нажать доску на кнопке «**Растянуть**», картина изменится (рис. 37).

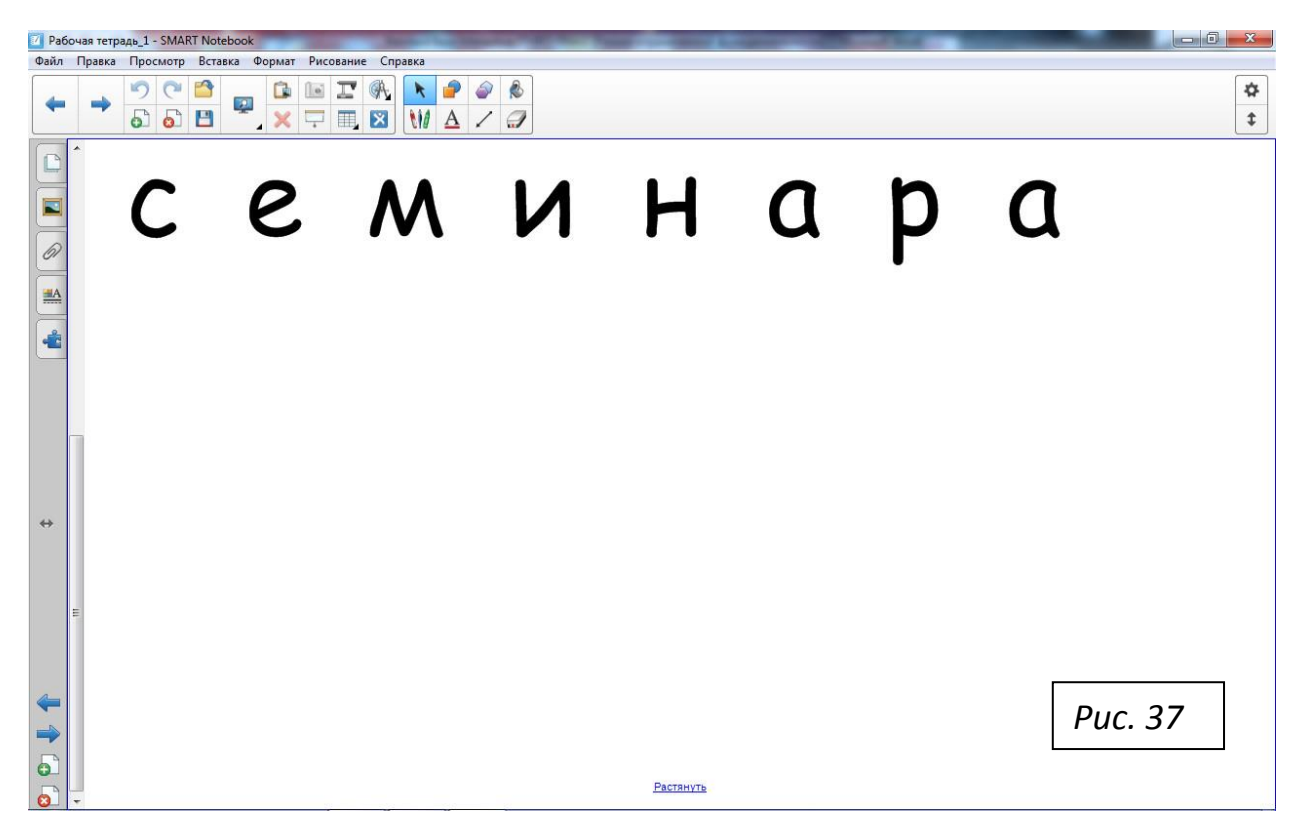

На рис. 37 длина ползунка уменьшилась, а текст ещѐ больше переместился вверх. Нажмѐм ещѐ раз кнопку «**Растянуть**», и получим рис. 38.

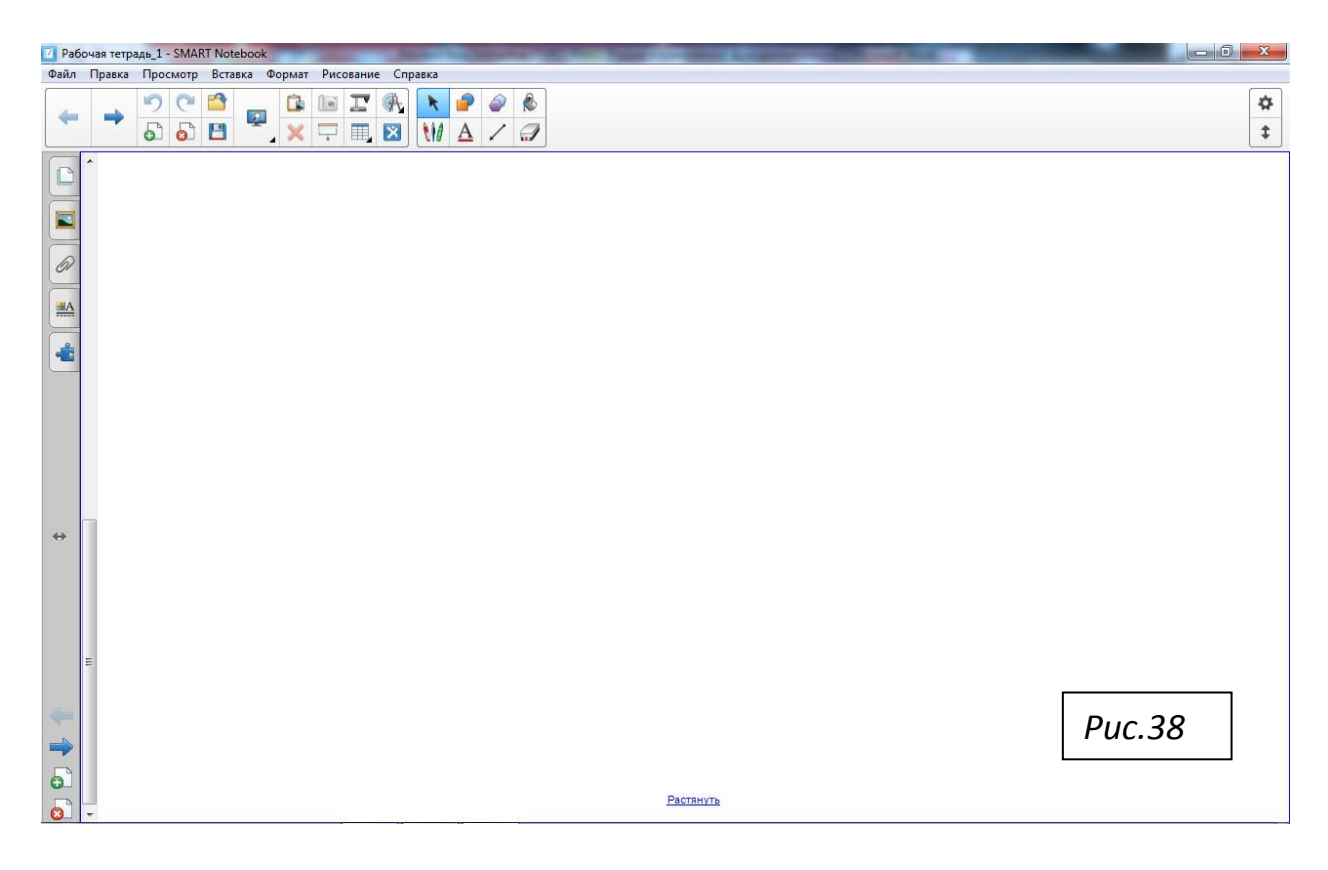

Ползунок снова уменьшился, а чистое поле страницы стало максимальным. Наносим на это поле следующий фрагмент текста преподавателя (рис.39).

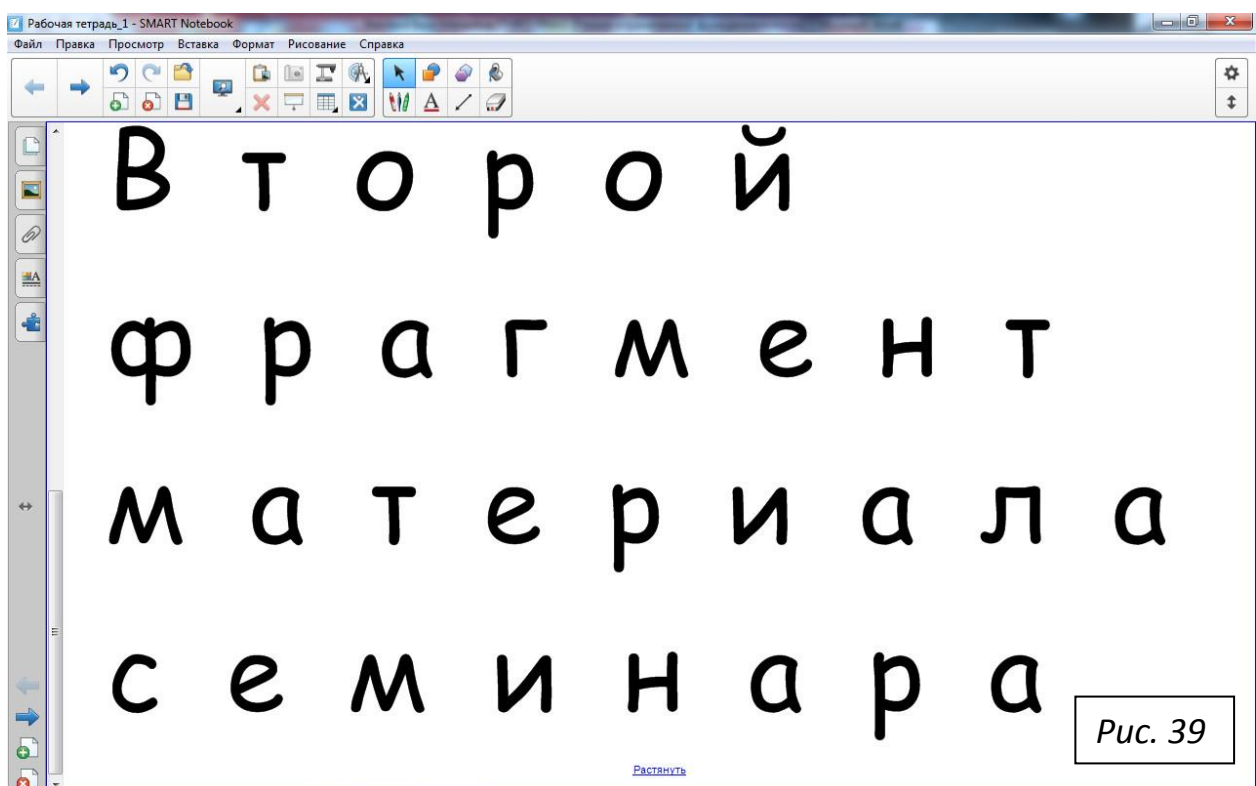

Итог последовательности всех совершенных в данном параграфе наших действий: и первый, и второй фрагменты материала преподавателя теперь находятся на одной, очень длинной странице, по которой можно перемещаться к любому участку текста путём передвижения ползунка, нажатого пальцем, вдоль полосы прокрутки. Например, переместим ползунок из нижнего положения в полосе прокрутки к его среднему положению. Тогда на открытом для обозрения поле доски увидим следующую картину (рис. 40):

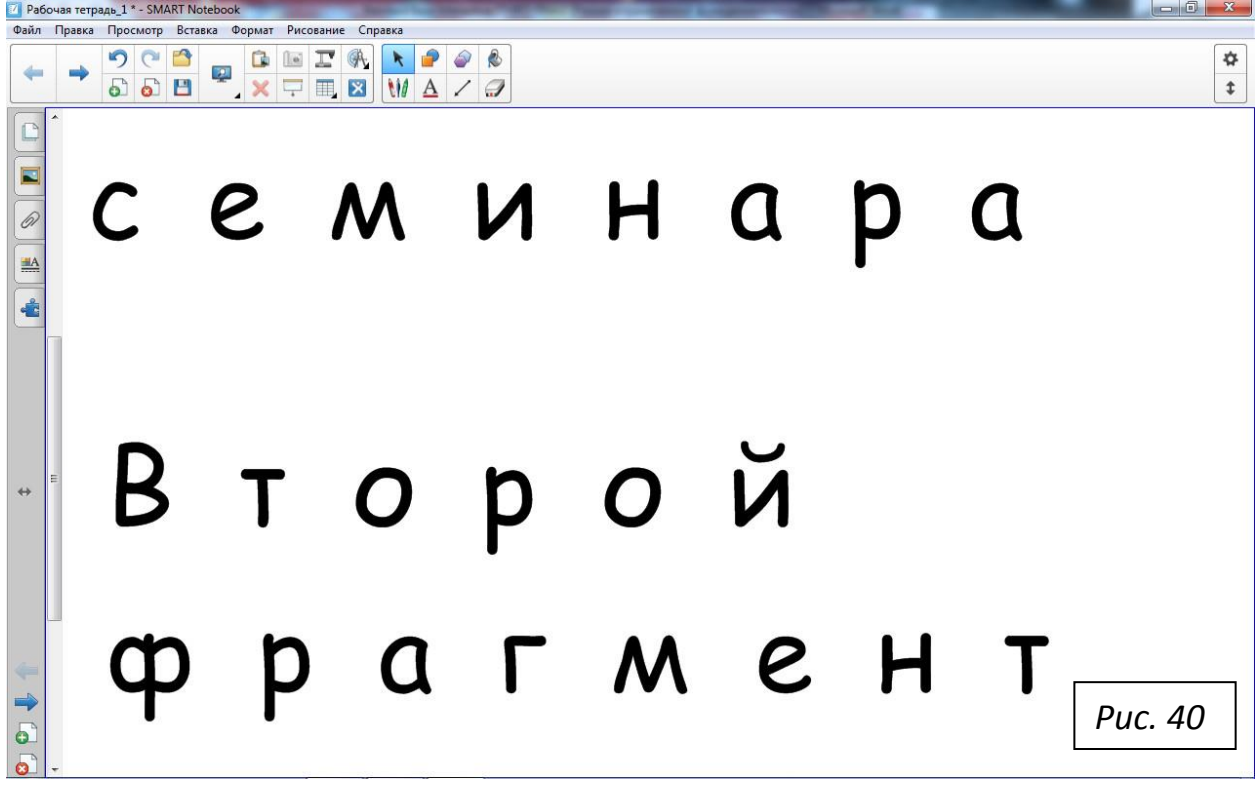

Здесь мы отчётливо видим конец первого фрагмента и начало второго фрагмента материала, нанесённого преподавателем на первой странице рабочей тетради стандартной ширины, но с сильно увеличенной длиной этой первой страницы. Такое представление материала на некоторых семинарских занятиях, с произвольным растяжением длины страниц, может быть более предпочтительным, чем сохранения стандартных размеров страниц тетради. Преподавателю при проведении занятия следует натренировать студентов так, чтобы они при формировании рабочей тетради по мере необходимости могли использовать как первую, так и вторую возможность, которую предоставляет на интерактивных занятиях ПО SMART Notebook 11.

Например, первый студент сможет разместить таким же образом на одной, удлиненной странице весь текст – основной и дополнительный. Для проведения такой операции студенту следует на своей исходной странице, где мы видим «Текст первого студента», сначала активировать полосу прокрутки доски. Студенту следует пальцем нажать доску на ползунке, который находится в верхней части полосы прокрутки. Произойдёт активация: ползунок изменит серый цвет на синий. Затем пальцем надо нажать ползунок и потянуть его вниз, до упора. Внизу доски пальцем следует дважды нажать на кнопку «**Растянуть**». Основной текст поднимется вверх и исчезнет с белого поля доски. После этого студент своими зелеными чернилами наносит на

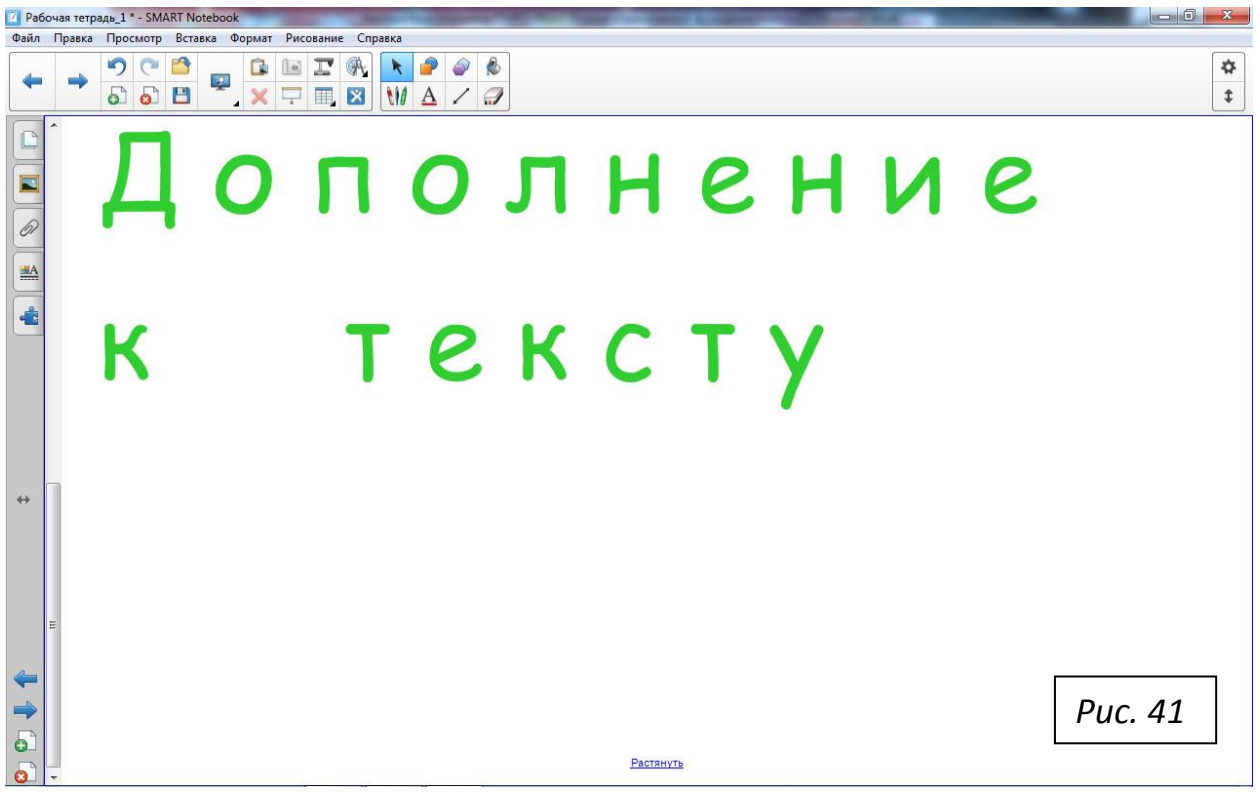

удлиненной странице «Дополнение к тексту», и получит картину на рис. 41.

Теперь на первой удлиненной странице рабочей тетради содержится весь материал преподавателя, а на второй удлиненной странице – весь материал первого студента. На третьей, стандартной странице, – материал второго студента. Можно на четвѐртой, удлиненной странице собрать вместе все четыре домашних задания, и получить согласно второй возможности рабочую тетрадь на четырёх страницах, которые в принципе в общем случае можно считать нестандартными, как это и было анонсировано в заголовке параграфа. Нажмем кнопку «Следующая страница» и затем кнопку вкладки на боковой панели инструментов «Сортировщик страниц». И тогда увидим на полосе миниатюр отображение четырёх страниц нестандартной рабочей тетради и ещё одной, стандартной, пятой страницы, как это показано на рис. 42:

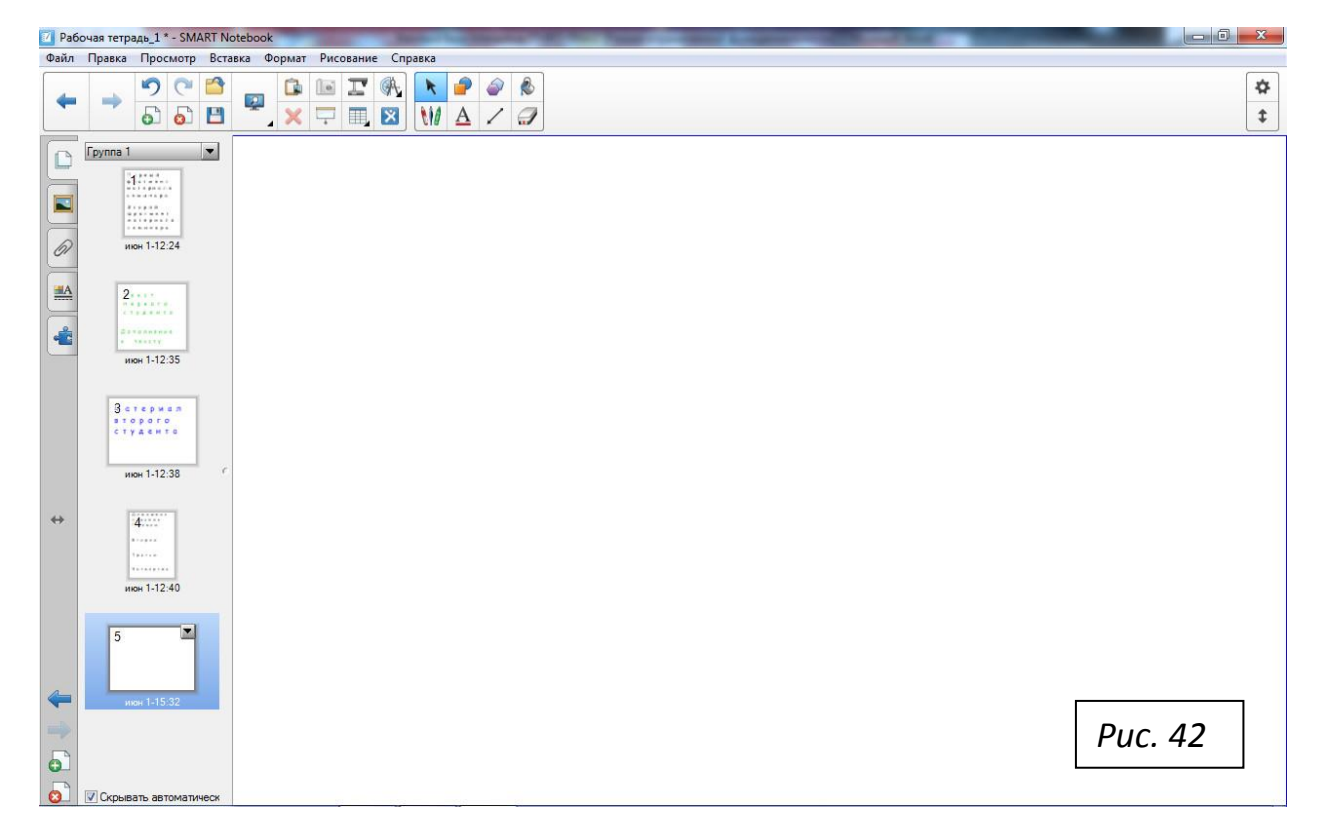

Следует обратить внимание на такую особенность рисунка: здесь все миниатюры имеют одинаковую высоту, но ширина миниатюр минимальна у тех из них, которые соответствуют самым длинным, нестандартным страницам рабочей тетради. Это есть специфика представления истинного положения дел с длиной и шириной страницы рабочей тетради, которую ПО SMART Notebook 11 предлагает нашему вниманию. Со временем пользователь привыкает к такому «относительному» представлению размеров страниц в рабочей тетради. Преподаватель сам определит, когда удобно использовать рабочие тетради, содержащие «стандартные» страницы, а когда предпочтительней окажется режим работы «с вертикальной прокруткой доски».

#### **§6. ЗАПИСЬ НА ФЛЭШКУ ПРЕПОДАВАТЕЛЯ** МАТЕРИАЛА ВТОРОЙ РАБОЧЕЙ ТЕТРАДИ

После окончания интерактивного семинарского занятия, в памяти машины сохранится результат работы преподавателя и студентов в виде некоторой второй рабочей тетради, с нестандартными страницами. Свернём этот файл на панель задач Windows. В принципе флэшку преподавателя можно в любой момент вставлять в гнездо USB-порта компьютера или доски (даже после получения в памяти машины полностью сформированной второй рабочей тетради, которую мы хотим записать). После того как компьютер определит вставленную флэшку преподавателя, нажатие доски на кнопке «Проводник» позволит убедиться, что в папке с именем Интерактивность содержатся файлы с именами Int11\_000 и Int11\_001. С панели задач Windows развернём на рабочий стол доски файл второй тетради. В строке меню установим курсор на кнопке «Файл», и щелкнем. В выпавшем окне курсор поместим на строке с текстом «Сохранить как...», и щелкнем. В открывшемся диалоговом окне «Сохранить как» внизу, в строке «Имя файла:», за мигающим курсором в рамке с клавиатуры запишем имя Int11 002. Мышью переведём курсор в рамку с текстом «Сохранить», и щелкнем. Вторая рабочая тетрадь записана! В конце семинарского занятия, как уже упоминалось выше, следует закрыть все вызванные нами программы. Затем нажмём доску на панели задач Windows на стандартной кнопке «Безопасное извлечение...» (см. рис. 33), в появившемся диалоговом окне выбираем нашу флэшку и после нажатия доски дожидаемся уведомления, что флэшку можно безопасно извлекать. Извлекаем флэшку, и просим студентов выключить персональные компьютеры на рабочих местах студентов. Дожидаемся прихода дежурного оператора и передаём ему управление работой оборудования в аудитории 5-42.

В заключение мы хотим сообщить, что описание многих других кнопок панелей инструментов (рис. 7, 8 и 12) будет дано в руководстве, посвящённом правилам домашней подготовки файлов интерактивных семинаров.